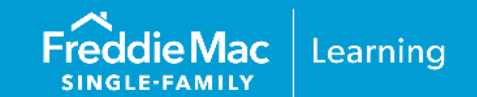

This reference document is updated to coincide with changes to requirements to AIM. These recent changes include:

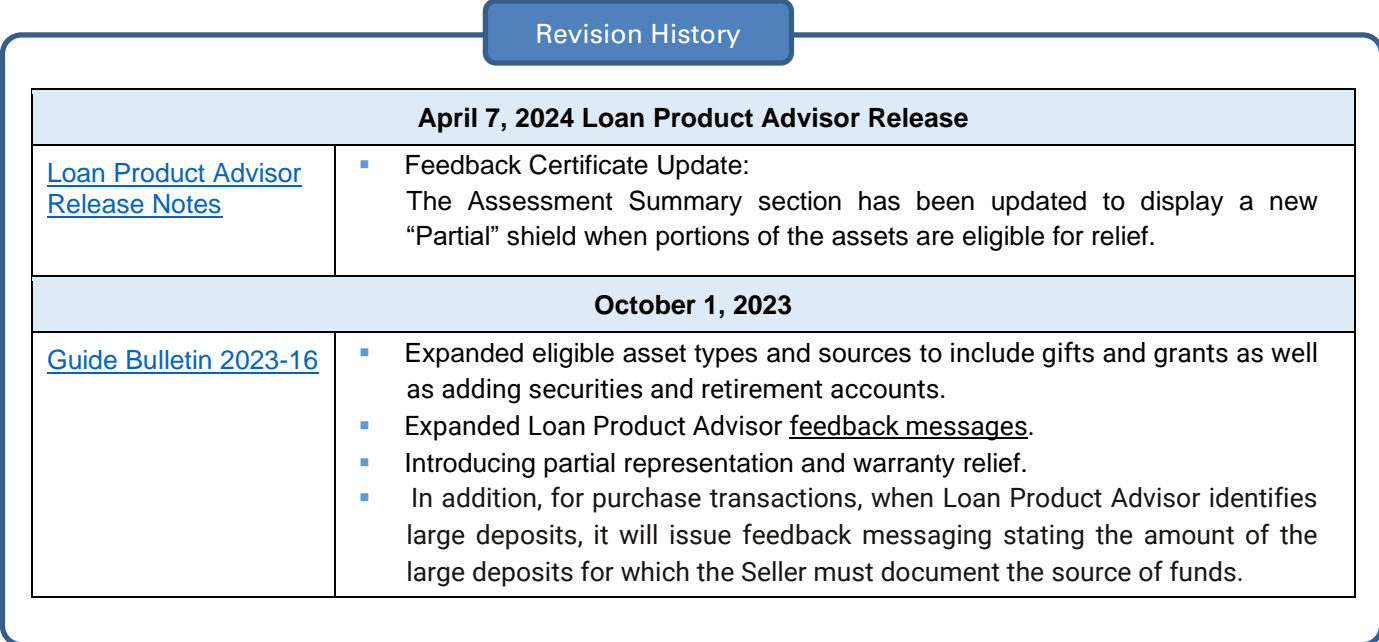

*Note:* Red font and vertical revision bars " | " are used in the margin of this reference to highlight these new requirements and significant changes.

This information is not a replacement or substitute for the requirements in the Freddie Mac *Single-Family Seller/Servicer Guide* or any other contractual agreements. This information does not constitute an agreement between Freddie Mac and any other party. *© 2024 Freddie Mac* [Freddie Mac Learning](https://sf.freddiemac.com/tools-learning/freddie-mac-learning/overview)

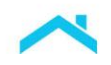

This reference is intended to assist you with using Loan Product Advisor (LPASM) asset and income modeler (AIM) – our solution for automating the manual processes of assessing borrower assets and income, and provides the following information:

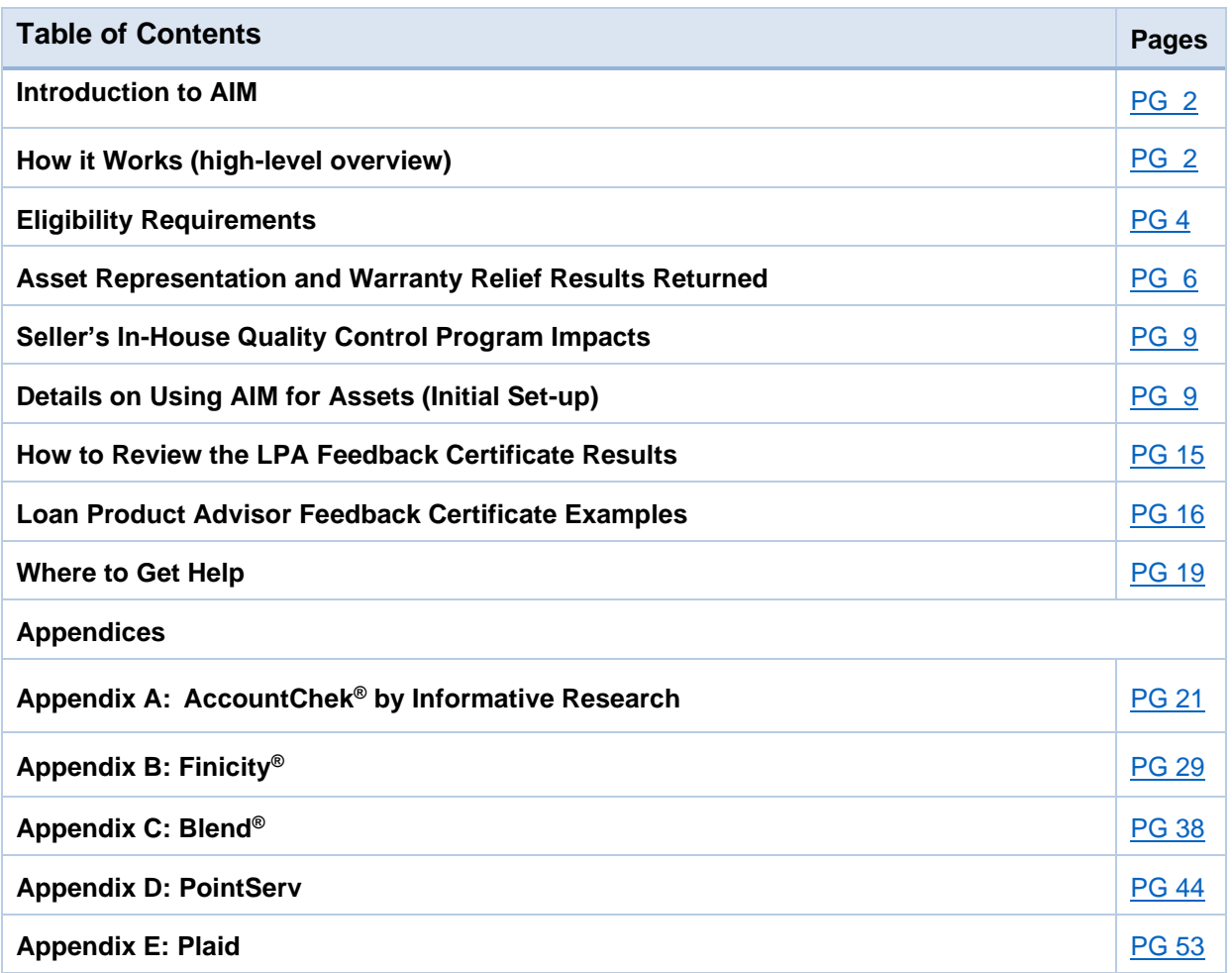

<span id="page-1-0"></span>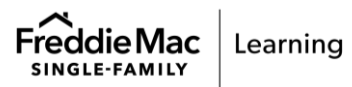

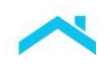

## **Introduction to AIM**

AIM is a capability integrated in Loan Product Advisor (LPASM) that assesses a borrower's assets using a report from third-party service providers that you must engage to provide you with the applicable reportrelated services (the "service provider"), refer to the [Appendices.](#page-19-0) The asset data can help you determine if certain Guide requirements related to assets are met on conventional loans. Results from the assessment are displayed on the Loan Product Advisor Feedback Certificate. This approach provides operational efficiencies through system-driven optimization of the collection and assessment of data relating to borrower's eligible assets, and it allows for potential relief from Freddie Mac's enforcement of certain selling representations and warranties related to assets.

## **How the Assessment Works**

<span id="page-2-0"></span>The following process flow provides a high-level view of how AIM works to automate asset assessment. Details are provided under the [Details on Using AIM with Loan Product Advisor](#page-8-1) section.

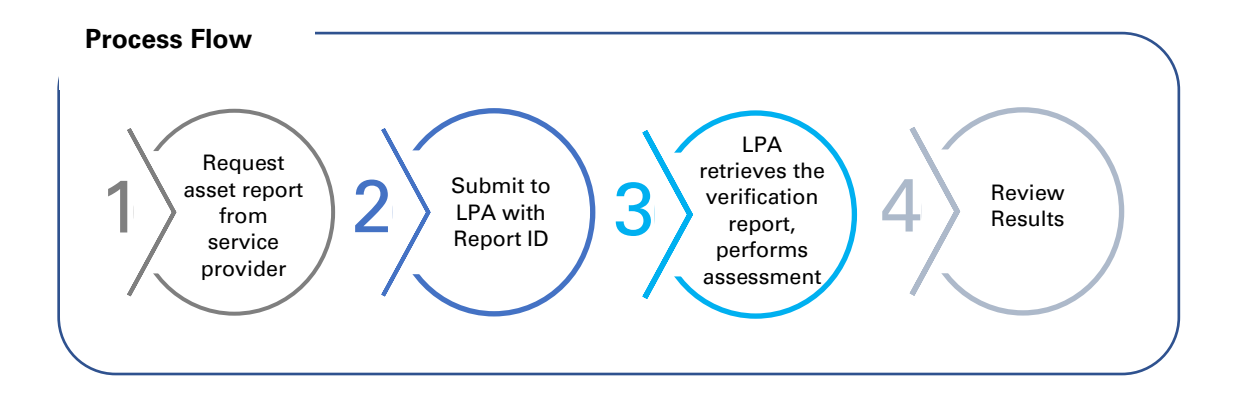

### **Did You Know that the Asset Report Can Help with So Much More!**

In addition to using the asset report to verify sufficient funds to close, lenders may use the report to:

Verify income using [direct deposit data.](https://sf.freddiemac.com/docs/pdf/fact-sheet/aim4income-direct-deposits.pdf)

Automate the [10-day pre-closing verification \(](https://sf.freddiemac.com/docs/pdf/fact-sheet/aim-10day-preclose-verif-glance.pdf)PCV), and

Expand access to credit with [rent payment history](https://sf.freddiemac.com/content/_assets/resources/pdf/fact-sheet/rent-payment-history-lpa.pdf) for first-time homebuyers and [borrower](https://sf.freddiemac.com/content/_assets/resources/pdf/fact-sheet/borr-cash-flow-lpa-assess.pdf)  [cash flow a](https://sf.freddiemac.com/content/_assets/resources/pdf/fact-sheet/borr-cash-flow-lpa-assess.pdf)nalysis.

Just order an asset report from your service provider, submit it to LPA and check out the results to see the power of one report. Talk to your service provider for any next steps.

**This resource will focus on automating the manual process of assessing borrower assets.**

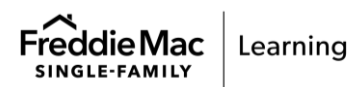

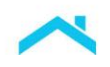

## <span id="page-3-0"></span>**Eligibility Requirements**

To take advantage of AIM and potential relief from Freddie Mac's enforcement of certain selling reps and warranties related to the borrower's assets, the loan must be submitted to LPA and meet the requirements summarized below. For complete requirements, refer to Guide Chapter 5902.

<span id="page-3-1"></span>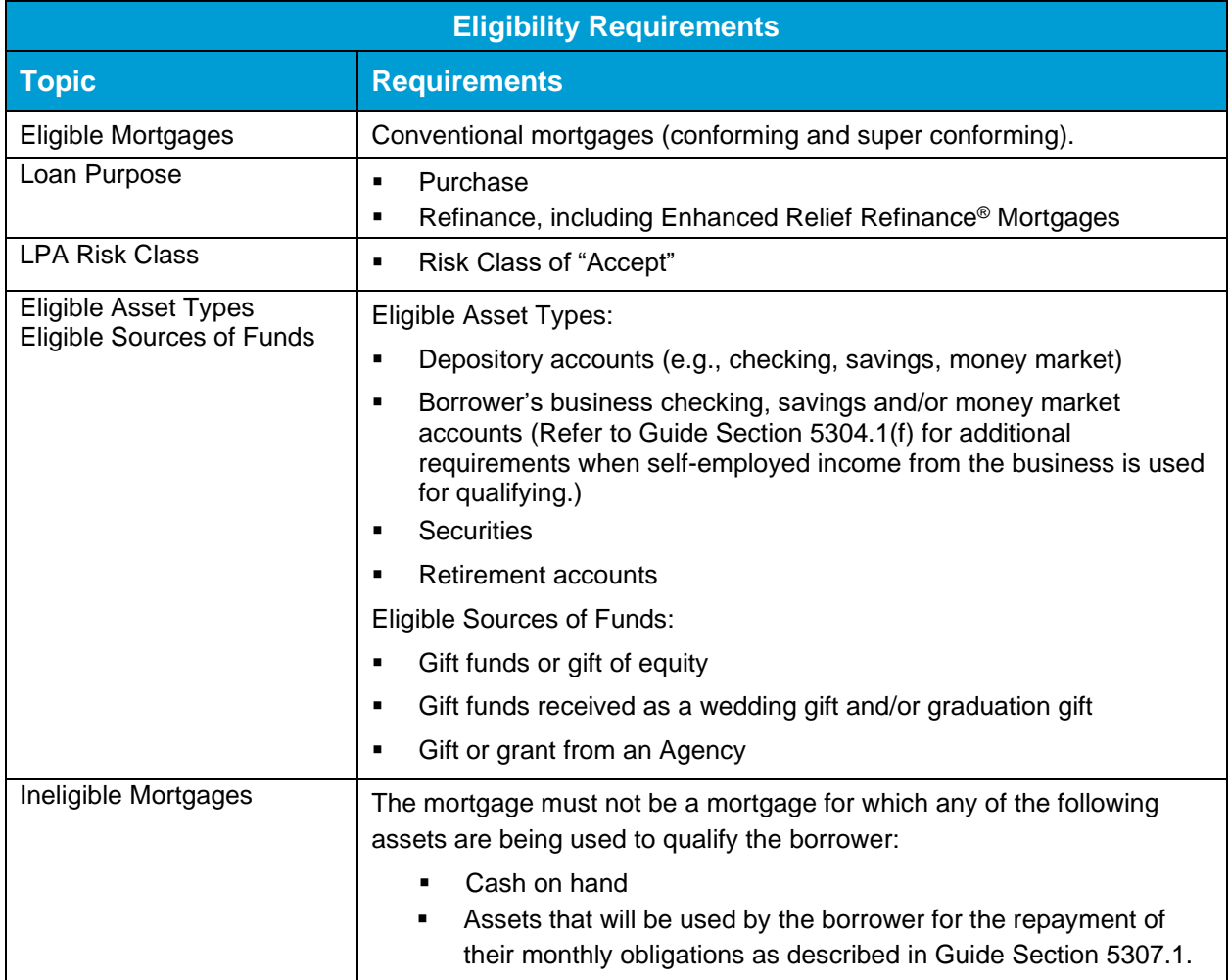

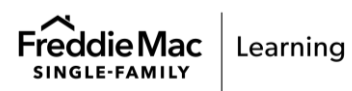

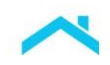

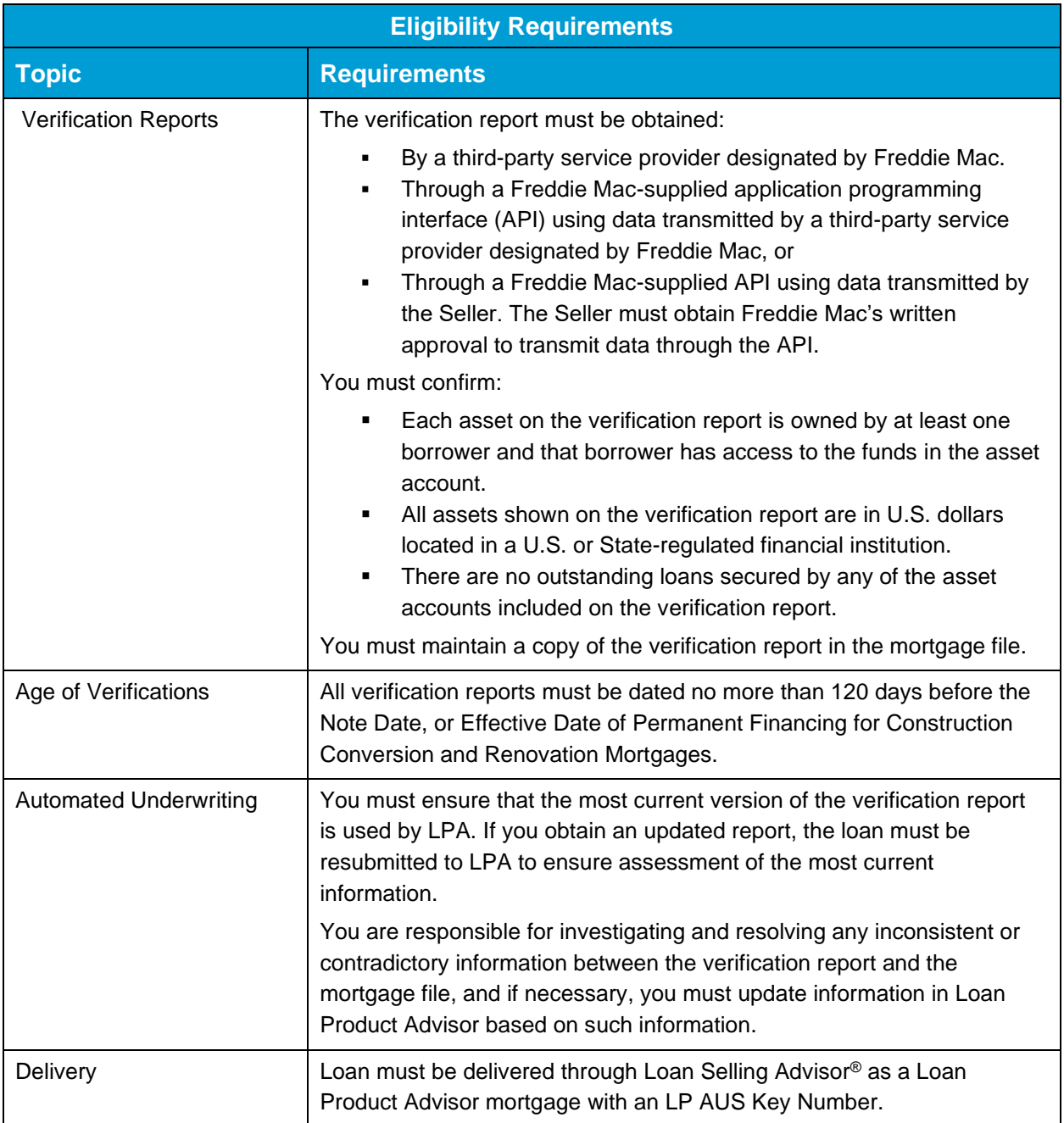

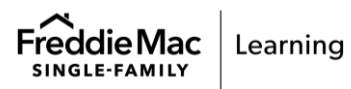

<span id="page-5-1"></span>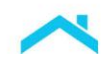

## <span id="page-5-0"></span>**Asset Representation and Warranty Relief Results and Documentation Requirements**

Loan Product Advisor assesses the asset data and returns one of the following results on the Feedback Certificate in the **Assessment Summary** section (*see below*): Eligible, Not Eligible, or Unavailable. The Feedback Certificate also provides additional messages associated with the asset representation and warranty ("rep & warranty") relief result in the **Assets and Reserves Messages** section (*see below*).

To obtain relief, the data on the last complete Feedback Certificate must be consistent with the data delivered to Freddie Mac. If data changes occur after the LPA assessment and you resubmit the loan it may not be eligible for asset rep and warranty relief.

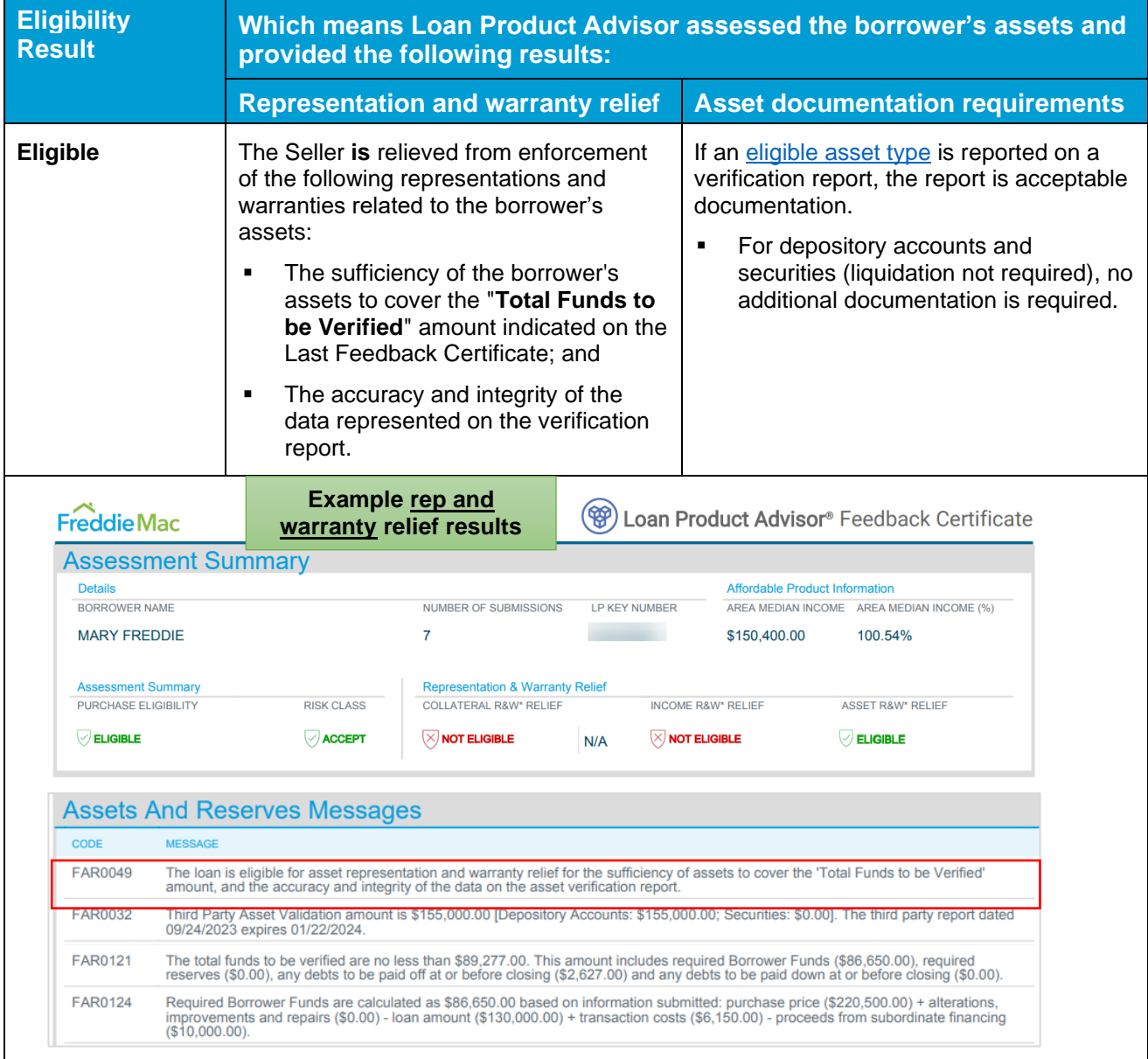

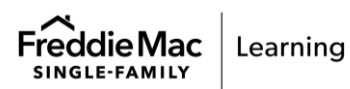

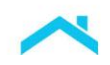

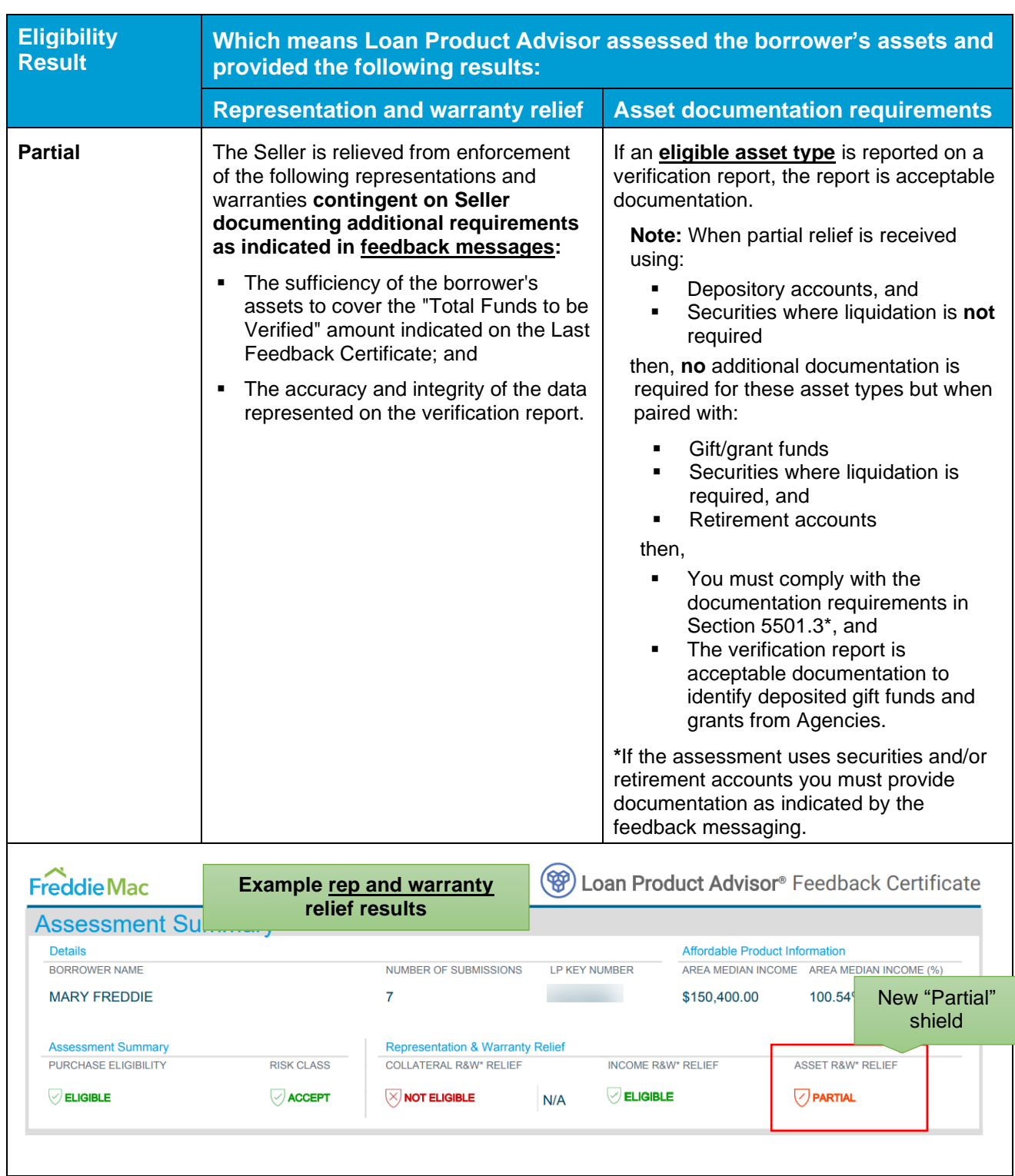

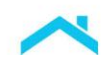

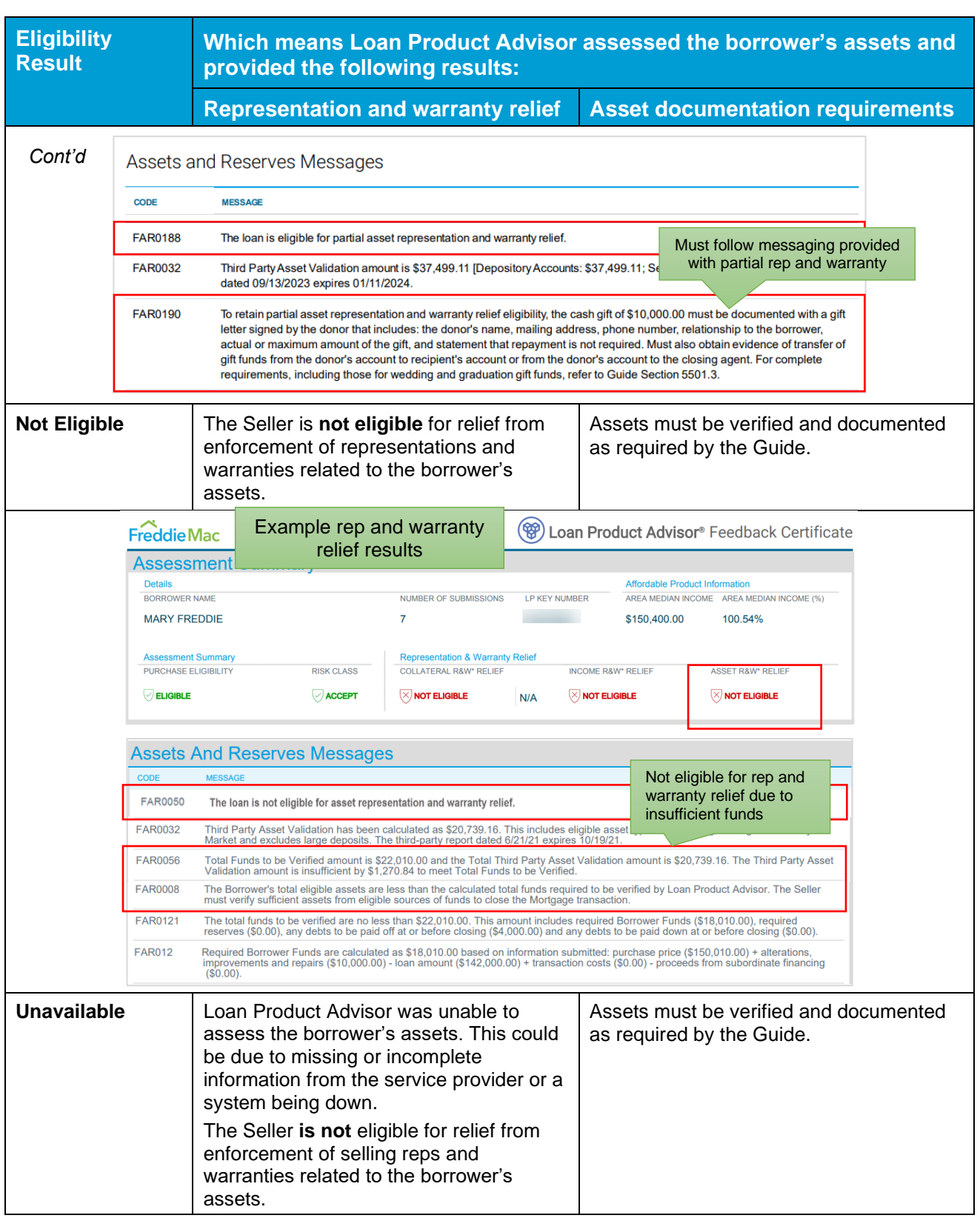

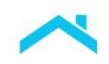

### <span id="page-8-0"></span>**Seller's In-house Quality Control Requirements**

Notwithstanding the requirements of Guide Sections 3402.5 and 3402.8, for mortgages selected for preclosing and/or post-closing quality control review that receive "Eligible" or an "Eligible for Partial" asset representation and warranty relief on the last Feedback Certificate, you are not required to:

Reverify or recalculate eligible asset types that are described in Section 5902.2(b) that are indicated on the verification report.

For all other mortgages, the requirements of Guide Sections 3402.5 and 3402.8 apply.

## <span id="page-8-1"></span>**Details on Using AIM for Assets with Loan Product Advisor**

The next several sub-sections cover details to use AIM for Assets, including the initial setup process and steps for using AIM with Loan Product Advisor.

### *Initial Setup*

To benefit from AIM offered through Loan Product Advisor, you must first be set up with at least one service provider to obtain a verification report using service provider's system. Refer to the [appendices](#page-19-0) for service provider-specific information.

Once you are connected to the service provider, Freddie Mac must be authorized to receive verification data from that service provider on your applicable loans. After setup is complete, you can begin taking advantage of AIM with your loans.

**NOTE:** Freddie Mac does not endorse, or make any representations or warranties to lenders regarding, any service provider. Each lender is solely responsible for the decision of whether to engage a given provider, and on what terms, and for ensuring that the providers it engages have in place and maintain controls, processes, and procedures that satisfy the lender's business, operational, risk, legal and regulatory requirements.

#### *Steps for Originating Loans Using the Automated Asset Assessment*

To originate loans that may be eligible for asset rep and warranty relief, you must complete the steps outlined below. Based on your organization's business processes, the order in which you complete the steps may vary. Additional details and examples specific to the service providers are provided in the [appendices.](#page-19-0) 

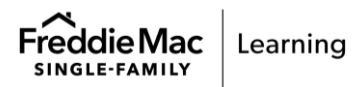

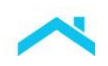

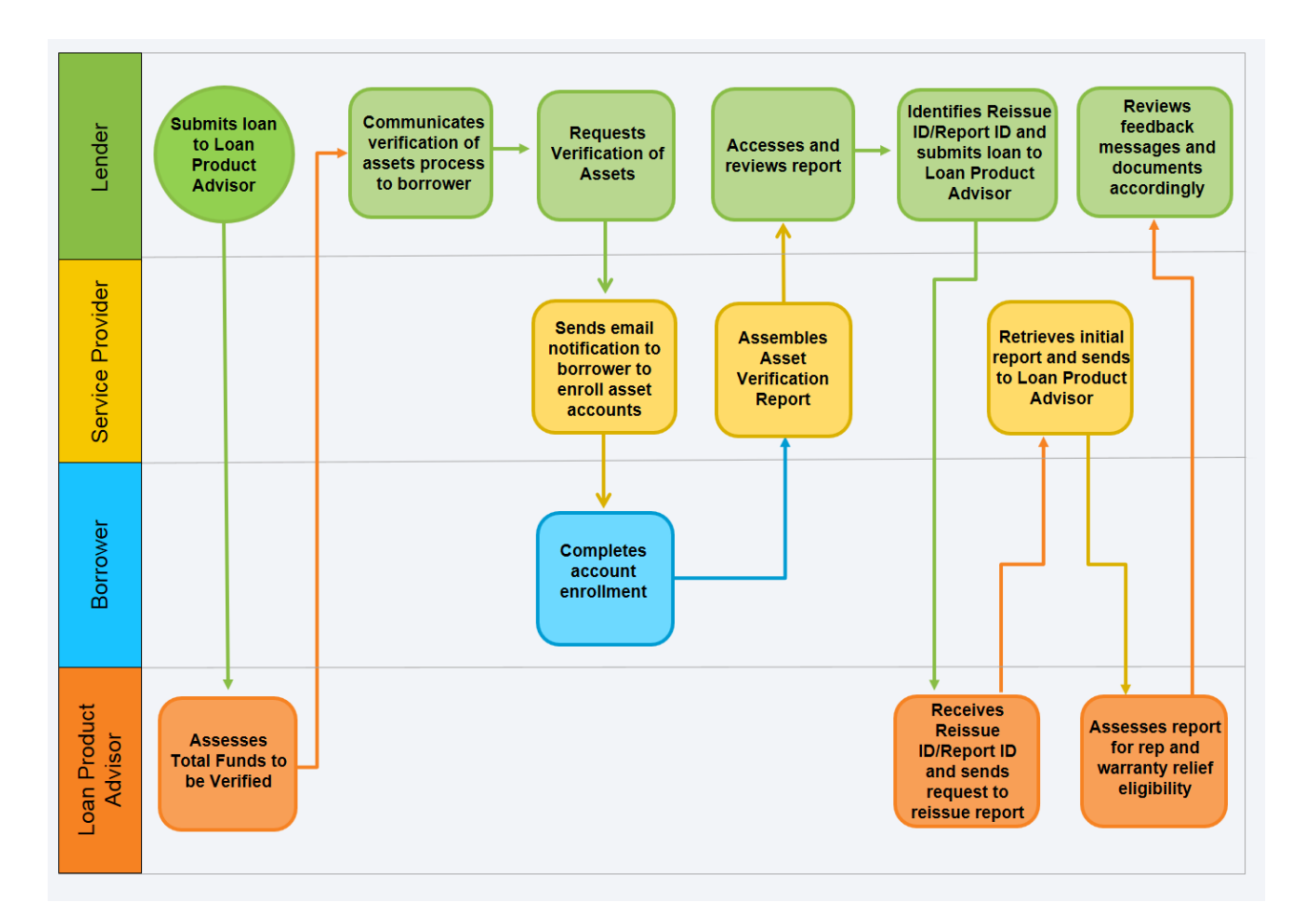

### **Step 1: Submit Loan to Loan Product Advisor to Assess the Total Funds to be Verified**

To help determine the amount of assets requiring verification, submit the loan to LPA for assessment and review the **Total Funds to be Verified** amount listed in the Asset Details section of the Feedback Certificate.

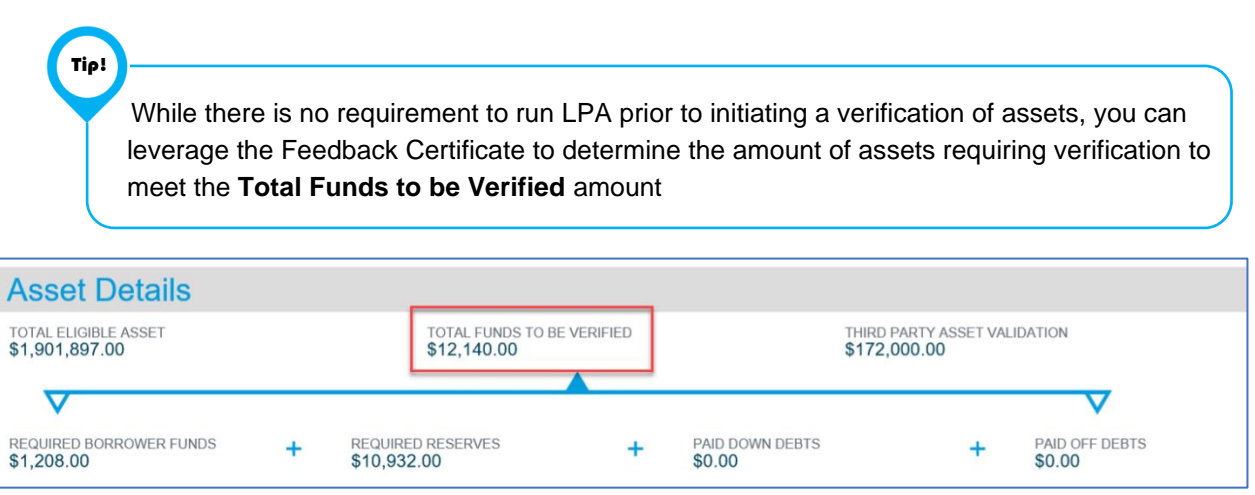

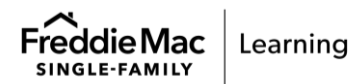

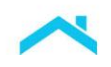

### **Step 2: Communicate the Verification of Assets Process to Borrower**

Initiate a verification of assets by communicating the enrollment process to your borrower(s) and collecting preliminary information for the request.

*Important!* You must submit a verification of assets request for EACH borrower who will be providing assets through Loan Product Advisor's automated asset assessment to qualify for the loan\*. Therefore, obtain the following information for EACH borrower who is providing assets for the loan:

- The first and last name of each borrower
- Home address
- **The email address the borrower will be using**
- Mobile phone number (if available)
- Date of Birth (DOB)
- Social security number (SSN)

**\*Exception:** If an account is joint, only one of the account holders needs to enroll/submit the financial account.

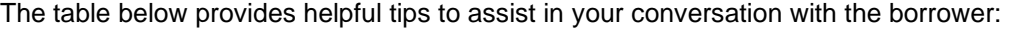

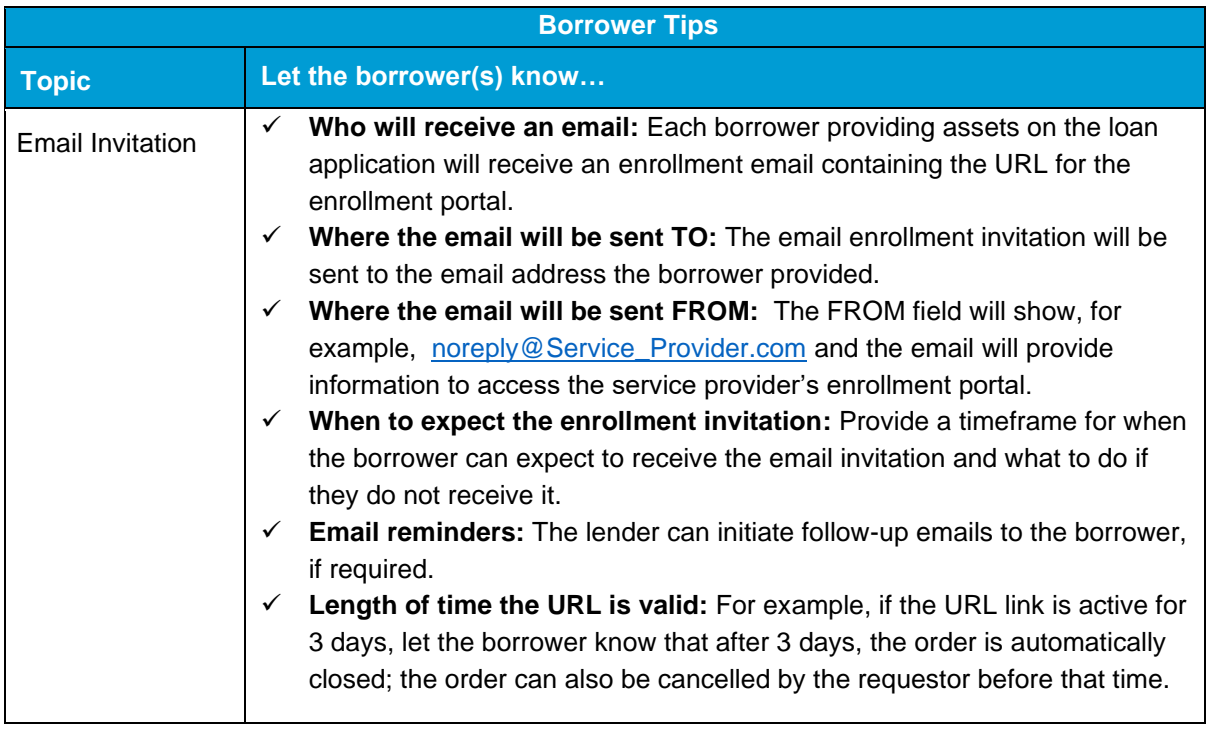

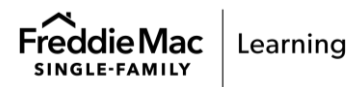

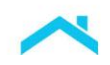

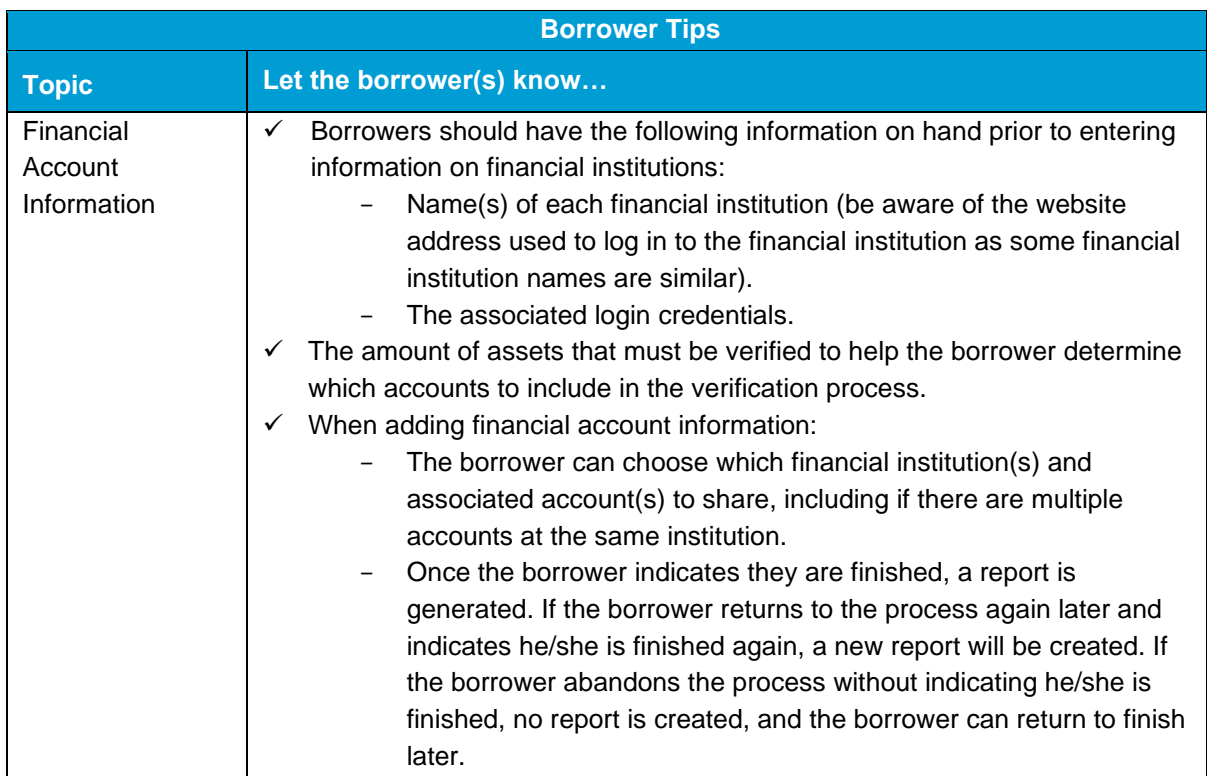

### **Step 3: Request the Verification of Assets**

To request the verification of assets, submit an order as indicated in the steps below. The exact process details will vary based on your service provider and setup:

- 1. Identify your organization (for example, via a token or log into the service provider's system).
- 2. Enter required information, including at a minimum, the borrower's first and last name, home address, phone number, email address, SSN and date of birth.
- 3. Once you have entered the information, submit the order to enable borrower access to the service provider's system.

### **Step 4: Borrower Completes Their Account Enrollment via Service Provider's System**

The borrower must enroll their accounts using the service provider's system. Refer to the [appendices](#page-19-0) for sample borrower enrollment steps.

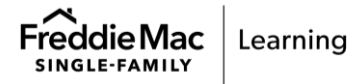

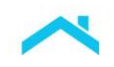

### **Step 5: Access and Review the Verification Report**

The service provider's system automatically generates the verification report after borrower enrollment is complete. The report contains analysis and respective transaction histories for the financial institutions and accounts provided by the borrower. When you review the report, identify the Reissue ID/Report ID that you will need to submit to LPA. All verification reports must be dated no more than 120 days before the Note Date, or Effective Date of Permanent Financing for Construction Conversion and Renovation Mortgages.

As you review the verification report, you must:

- **•** Confirm that each verified asset is owned by at least one borrower who has access to the funds.
- Confirm there are no outstanding loans secured by any of the asset accounts included in the verification report.
- Confirm that all assets shown in the report are in U.S. dollars located in a U.S. or Stateregulated financial institution. (stated in Section 5902.3)
- Investigate and resolve any inconsistent or contradictory information contained in the report(s) and mortgage file.

Refer to the **appendices** for sample verification reports.

### **Step 6: Submit Verification of Assets Information to Loan Product Advisor**

After you have reviewed the verification report, complete the steps below to request that the verification of asset information be reissued to LPA:

- For **system-to-system** (S2S) integration users include the **Report ID** for each third-party verification report, as applicable.
- **Direct Access** users accessing Loan Product Advisor via Freddie Mac Loan Advisor® single sign-on portal:
	- 1. Navigate to the Request Services Metro Stop.
	- 2. Select the **Request Verification Report** checkbox under Order Verification. Select the borrower, and verification company and enter the Reissue ID/Report ID located on the service provider's verification report.
	- 3. Click **Add Request**, **Submit**.

**Note:** Refer to the **Request Services Metro Stop** below.

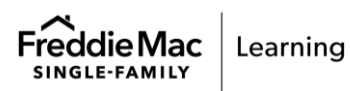

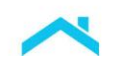

### **Loan Product Advisor: Request Services Metro Stop**

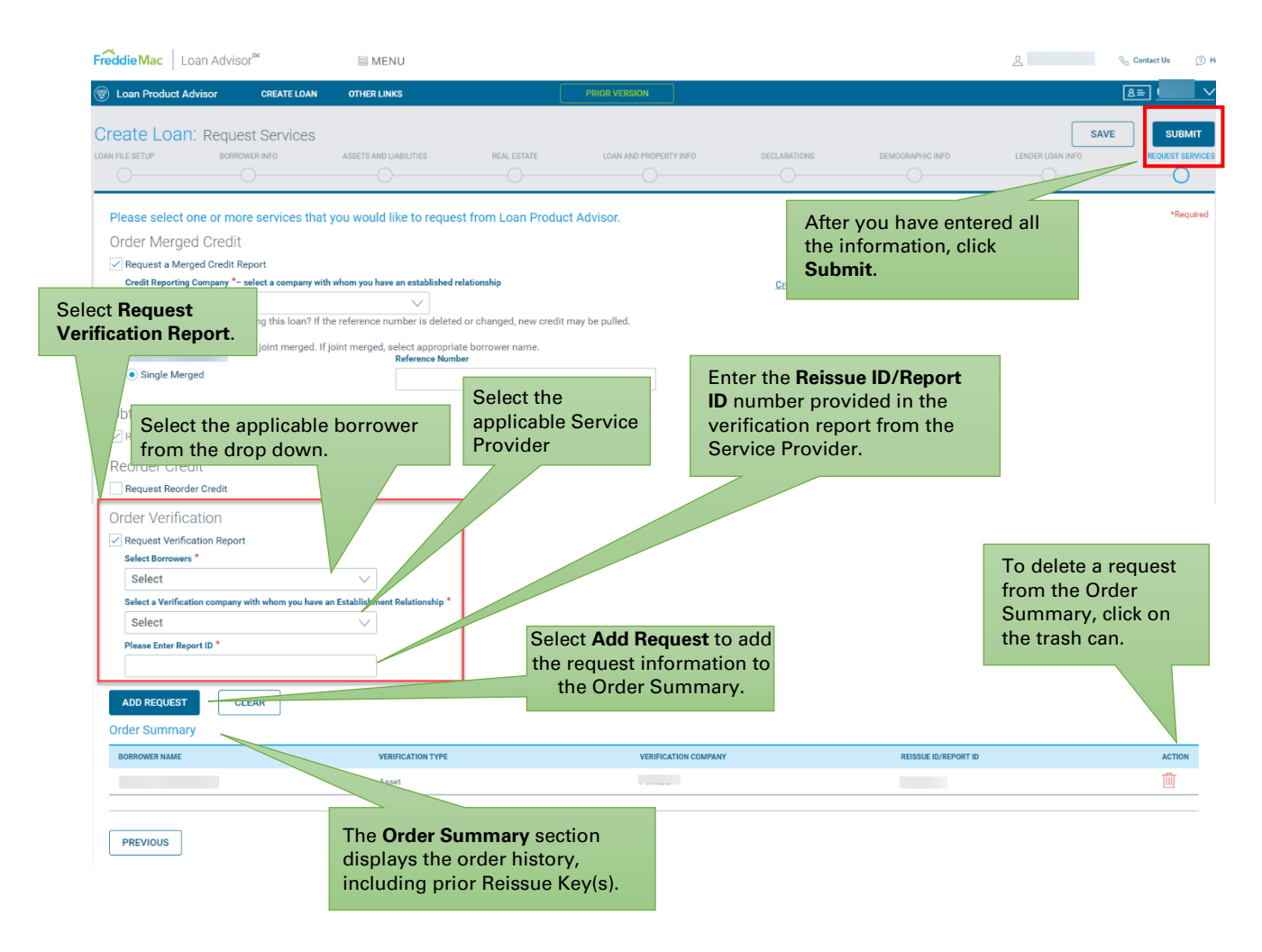

When you submit the transaction, LPA sends the reissue request to the service provider's system. The service provider locates the appropriate verification report based on the Reissue ID/Report ID submitted and returns the report to LPA. LPA validates that the account holder name(s) and/or SSN(s) on the report matches the borrower name(s) and/or SSN(s) in the submitted loan file and returns an informational message(s) if there is not a match on the Feedback Certificate.

**Note:** Assets that cannot be assessed using AIM can still be used to qualify the borrower, provided they are verified and meet the requirements of the *Freddie Mac Single-Family Seller/Servicer Guide* (Guide).

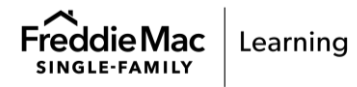

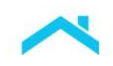

### <span id="page-14-0"></span>*Step 7: Review the Loan Product Advisor Feedback Certificate Results*

LPA processes the verification report information and the submitted loan data and returns asset information in the following sections of the Feedback Certificate.

- **Assessment Summary** section/Representation & Warranty Relief: The **Asset R&W Relief** indicator will display one of three results, Eligible, Not Eligible, Unavailable.
- **Asset Details** section: Displays the asset details, such as, Total Funds to be Verified, Third Party Asset Validation and bank account information.
	- o **Total Eligible Assets** displays the borrowers total amount of eligible assets submitted to LPA.
	- o **Total Funds to Be Verified**  displays the minimum amount of eligible assets that must be verified, this includes: Required Borrower Funds, Required Reserves (if applicable), Paid Down Debts (if applicable) and Paid Off Debts (if applicable).
	- o **Third-Party Asset Validation** this is the total amount of assets verified with the service provider's verification report. This includes depository accounts and securities (not requiring liquidation) and excludes large deposits and deposited gifts/grants. The **Third-Party Asset Validation** amount will never include retirement accounts or gifts and grants. These funds may be included in partial representation and warranty relief as reflected in LPA feedback messages. If the **Third-Party Asset Validation** amount meets **Total Funds to be Verified** amount, the loan is eligible for loan level representation and warranty relief. If **Third-Party Asset Validation** amount is less than **Total Funds to be Verified** amount, loan may be eligible for partial representation and warranty relief (refer to the Assets and Reserves Messages section). Also refer to the **Large Deposits** section.
	- o **Account information for each account and borrower -** displays the name of the account owner, financial institution, vendor name and Reissue ID/Report ID, account number and type, balance, statement date and the expiration date. The section also identifies duplicate accounts.
- **Large Deposits** section: If applicable, this section will display if there are large deposits using a calculation based on the income submitted to LPA. The monthly income amount and number of deposits that exceeds 50% of the monthly income will display; including, the financial institution, borrower name, account type, source and amount of the deposit, and the date. A maximum of 20 deposits can display in this section.
	- $\circ$  For purchase transactions: When LPA identifies large deposits, as described in Section 5501.3, that are needed for the transaction, it will issue [feedback messaging](https://sf.freddiemac.com/docs/pdf/august-2-2023-feedback-messages.pdf) identifying the amount of the large deposits for which the Seller must document the source of funds. For large deposits identified in the borrower's business checking, savings and/or money market accounts, the requirements in Section 5501.3(b)(iv) apply.
- **Assets and Reserves Messages** section: This section displays the asset representation and warranty eligibility message and other asset related messages.

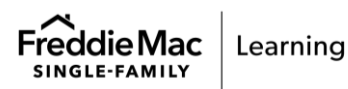

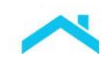

## <span id="page-15-0"></span>**Loan Product Advisor Feedback Certificate Examples**

Let's take a look: **Scenario 1** – The loan is eligible for asset representation and warranty relief.

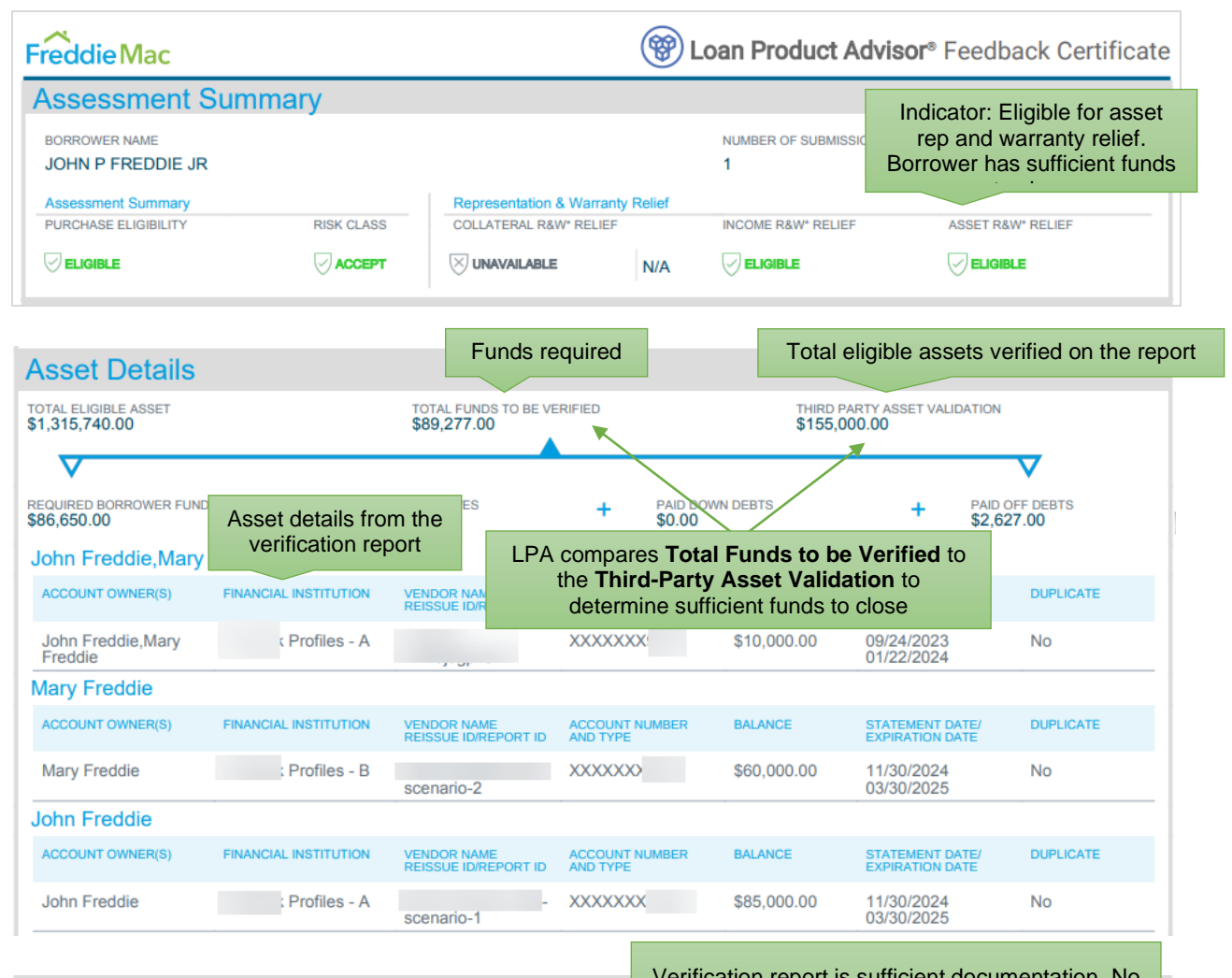

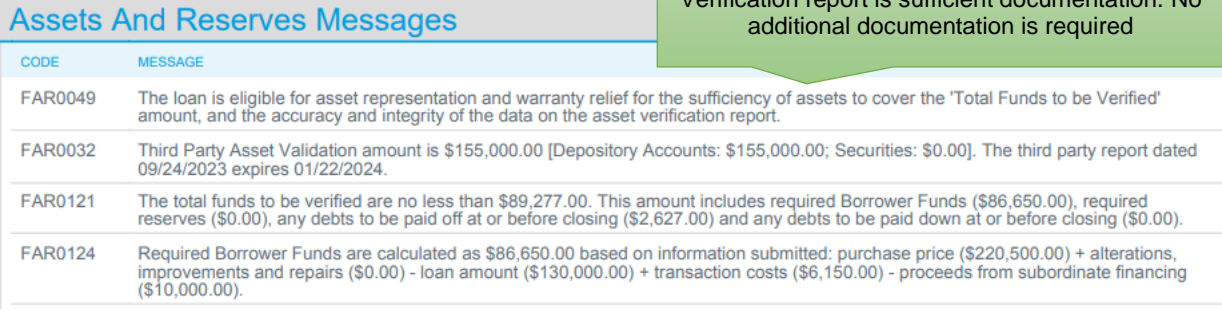

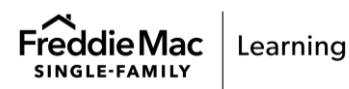

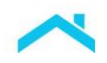

 $\overline{\mathcal{Q}}$ 

Let's take a look: **Scenario 2** – The loan is eligible for partial asset representation and warranty relief. Borrower is receiving **gifts funds not yet deposited**.

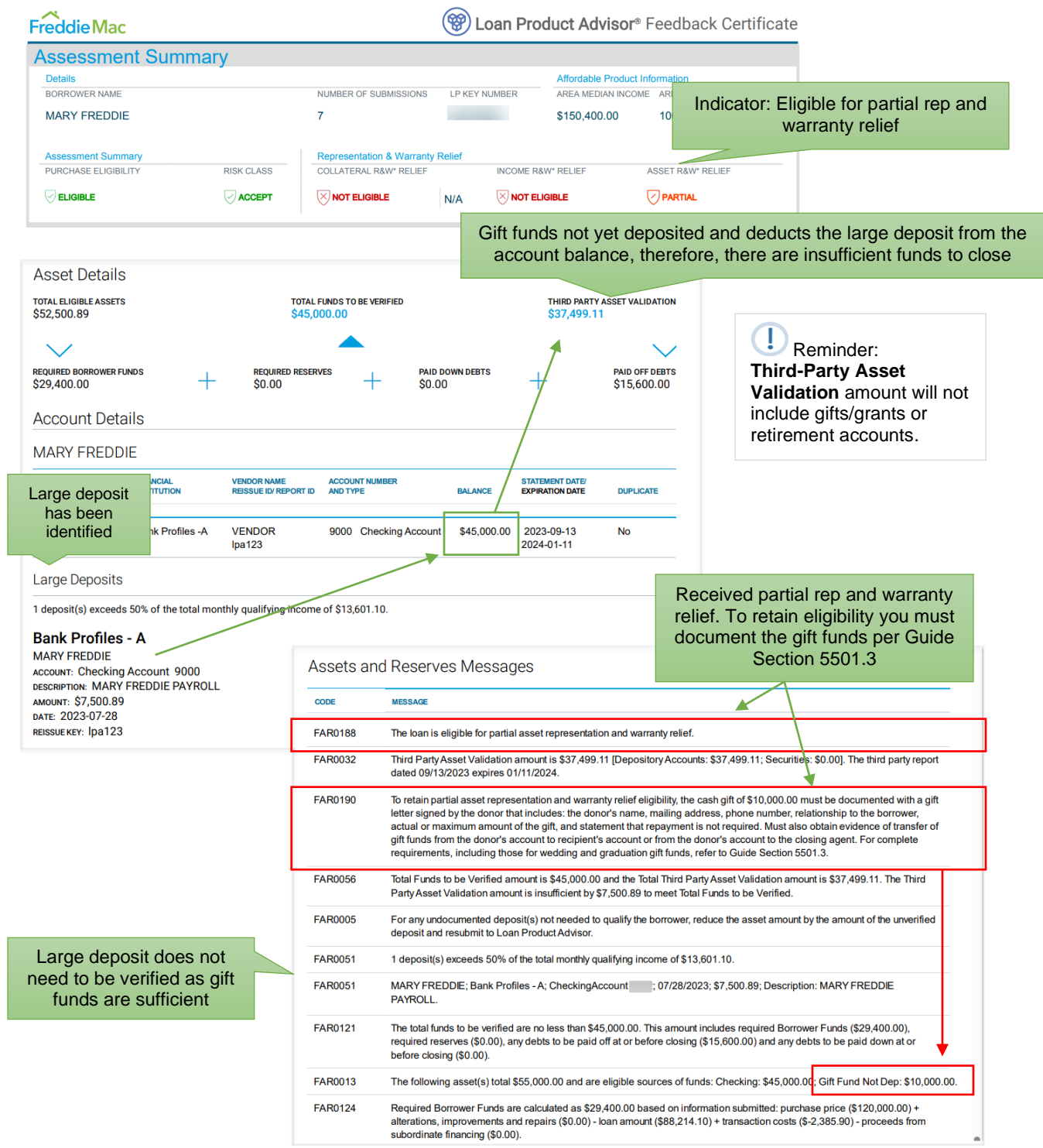

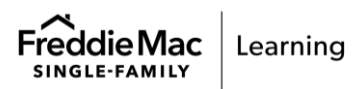

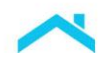

 $\overline{Q}$ 

Let's take a look: **Scenario 3** – The loan is eligible for partial asset representation and warranty relief. Multiple **large deposits** have been identified.

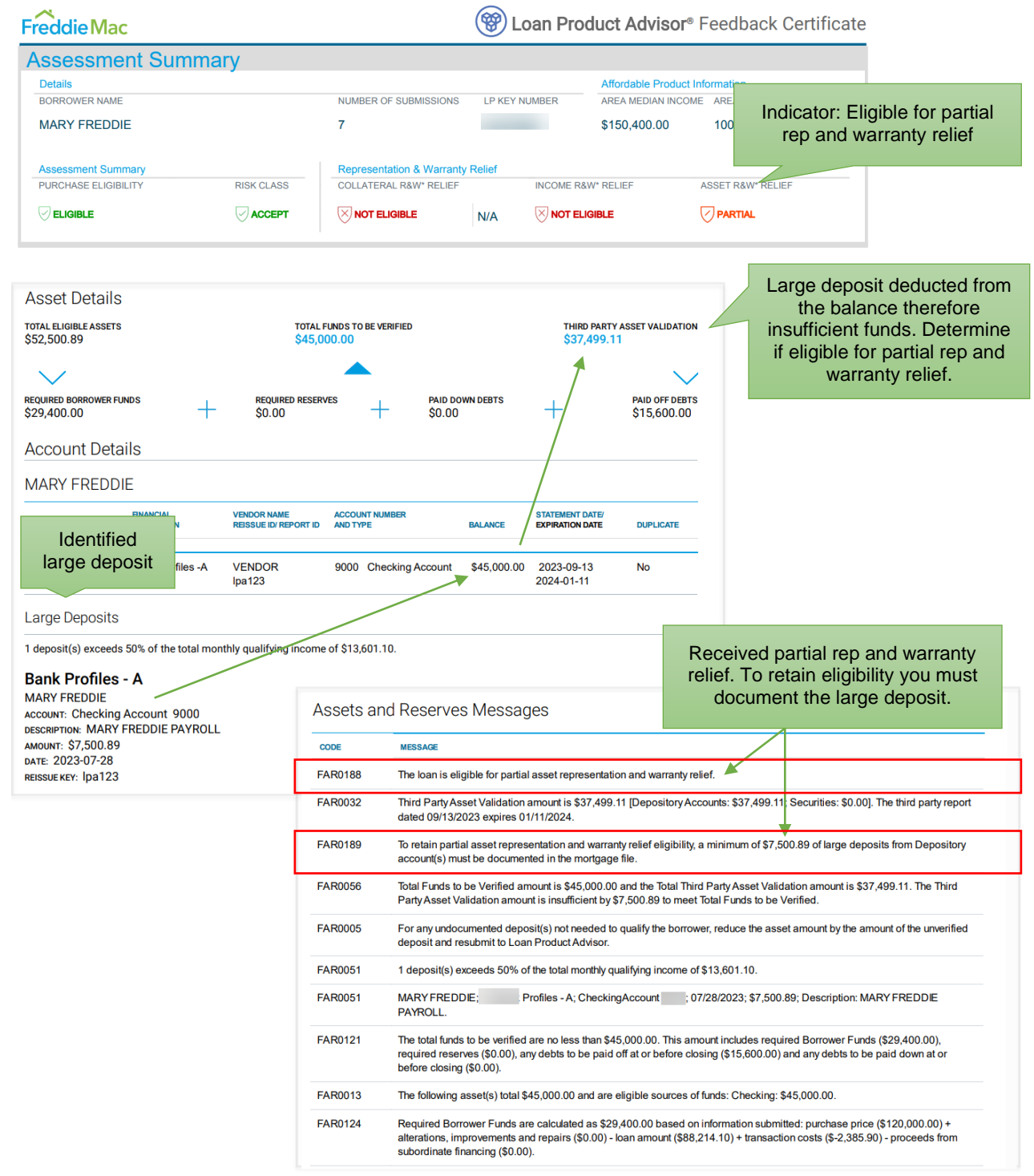

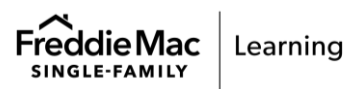

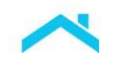

## *Did you know…*

### **Evidence of when Liquidation of Funds is Required**

When assets that are invested in stocks, bonds, mutual funds, U.S. government securities, retirement accounts or other securities are needed for closing, evidence of liquidation is required **unless** the combined value of the assets is at least 20% greater than the amount from these assets needed for closing. LPA will apply this calculation to determine if liquidation of funds is required. Review the feedback messages returned on the Feedback Certificate.

### *For example…*

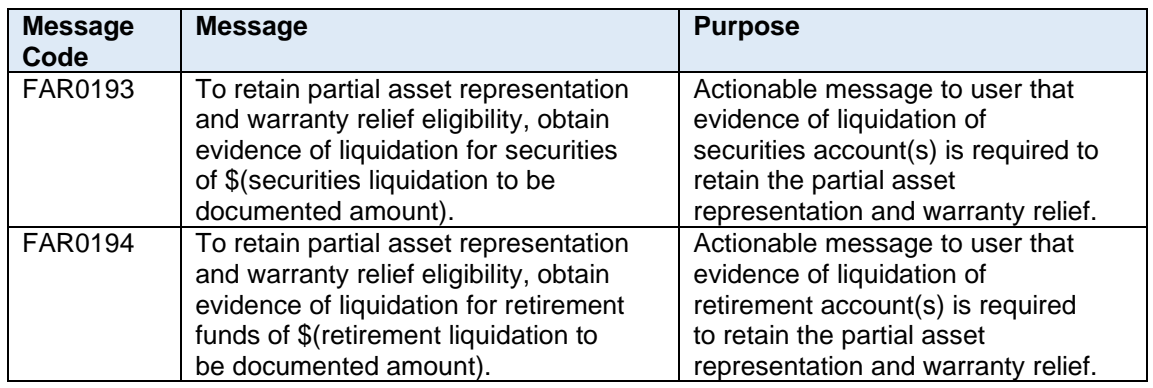

For additional information on the October 1, 2023 LPA feedback messages related to AIM for assets refer to the [August 2, 2023 Feedback Messages](https://sf.freddiemac.com/docs/pdf/august-2-2023-feedback-messages.pdf) matrix.

### *Step 8: Deliver the Loan to Freddie Mac*

When you are ready to deliver the loan to Freddie Mac, you must deliver it through Loan Selling Advisor® with the LP AUS Key Number. Loan Selling Advisor confirms that the data from the last Feedback Certificate is consistent with the data delivered to Freddie Mac, and when applicable, provides [relief from Freddie Mac's enforcement of certain selling representations and warranties](#page-5-0)  [related to the borrower's assets.](#page-5-0)

Prior to delivery, Loan Quality Advisor® may be used as a supportive tool for managing the asset rep and warranty relief eligibility that was determined in LPA. After delivery, Loan Coverage Advisor® may be used to track asset rep and warranty relief.

## <span id="page-18-0"></span>**Where to Get Help**

For questions related to the automated asset assessment, please contact your Freddie Mac representative or the Customer Support Contact Center (800-FREDDIE). Also, visit the AIM [web page.](https://sf.freddiemac.com/tools-learning/loan-advisor/our-solutions/aim-asset-income-modeler) For questions related to your service provider's system (Informative Research, Finicity, Blend, PointServ, and/or Plaid), contact your respective representative(s).

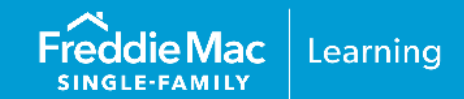

### <span id="page-19-0"></span>**Appendix A: Informative Research-Specific Information**

- **[Initial Setup Information](#page-20-0)**
- **[Sample Borrower Enrollment Steps](#page-20-0)**
- **Example Verification of Assets Report**

### **Appendix B: Finicity-Specific Information**

- **[Initial Setup Information](#page-29-0)**
- **[Sample Borrower Enrollment Steps](#page-29-0)**
- **Example Verification of Assets Report**

### •

### **Appendix C: Blend-Specific Information**

- **[Initial Setup Information](#page-37-0)**
- **Example Borrower Enrollment Steps**
- **Example Verification of Assets Report**
- **[Asset Refresh Steps](#page-40-0)**

### **Appendix D: PointServ-Specific Information**

- **[Initial Setup Information](#page-43-0)**
- **[Sample Borrower Enrollment Steps](#page-43-0)**
- Sample Verification of Assets Report

### **Appendix E: Plaid-Specific Information**

- **·** [Initial Setup Information](#page-52-0)
- **EXECUTE:** [Sample Borrower Enrollment Steps](#page-52-1)
- **Example Verification of Assets Report**

# Appendix A: Getting Started with AccountChek® by Informative Research

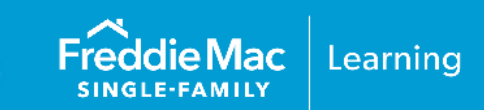

### <span id="page-20-0"></span>**Initial Setup Information**

Before you can participate in AIM with Loan Product Advisor using AccountChek by Informative Research as your service provider, you must first have an account established with AccountChek. If you are not already an existing customer and would like to sign up with AccountChek, please register on the AccountChek website at https://www.informativeresearch.com/accountchek.

Note: To begin using this service through Loan Product Advisor you must select "ACIR" as the service provider. For a period of time, both "FF" and "ACIR" will be active to give you an opportunity to make system changes.

### Sample AccountChek Borrower Enrollment Steps

The borrower must enroll his or her accounts in the AccountChek® system as indicated in the steps below:

- 1. The borrower accesses the email invitation they received to enroll in AccountChek and clicks Get Started. If the borrower hasn't received the email invitation:
	- Have the borrower check their email spam folder. If it is not there, confirm their email address was correctly entered.
	- As applicable, resend the invitation, or if the borrower hasn't opened the email yet, edit the email address and resend if applicable.

Example Borrower Email Invitation

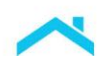

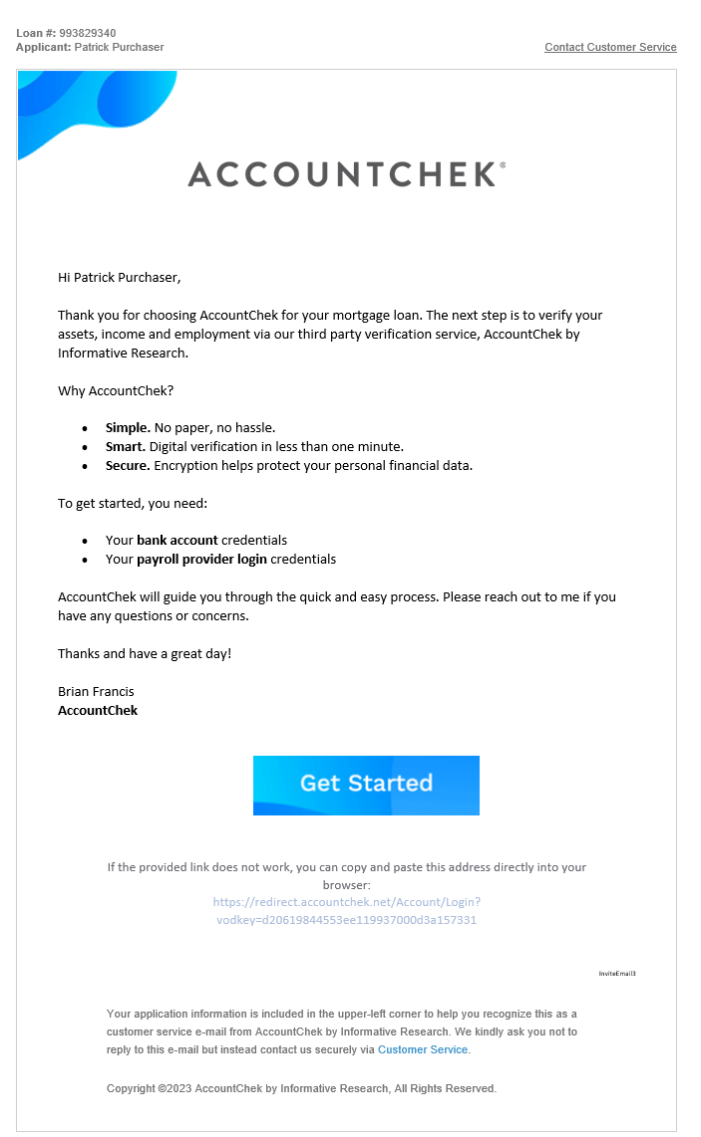

- 2. The borrower logs into AccountChek by clicking on the link in the invitation and entering the last 4 digits of their SSN.
- 3. The borrower must agree the Terms of Service before the "Let's Do This" button becomes available.

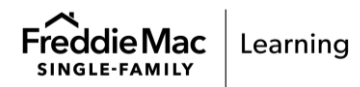

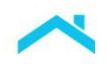

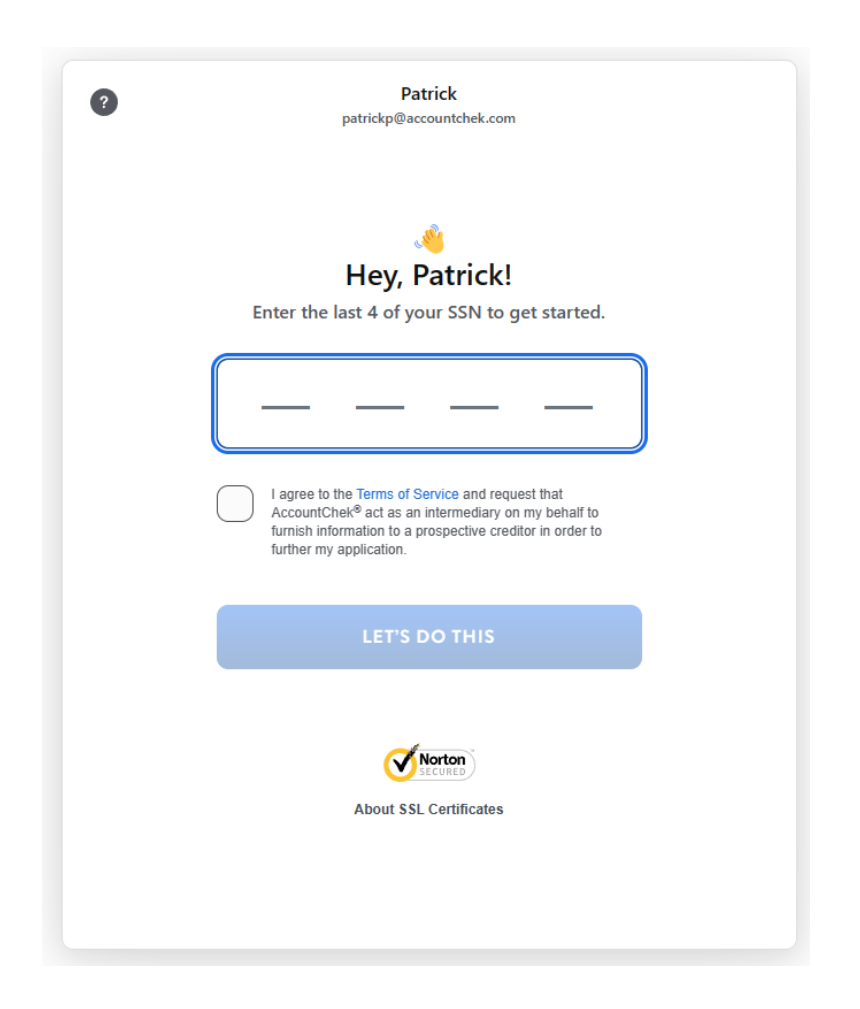

- 4. Depending on the order placed by the lender, the borrower will be asked to:
	- a. Link their financial accounts for Asset Verification
	- b. Link their payroll provider for Income & Employment Verification

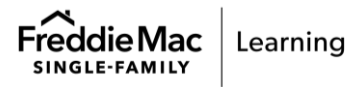

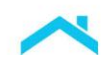

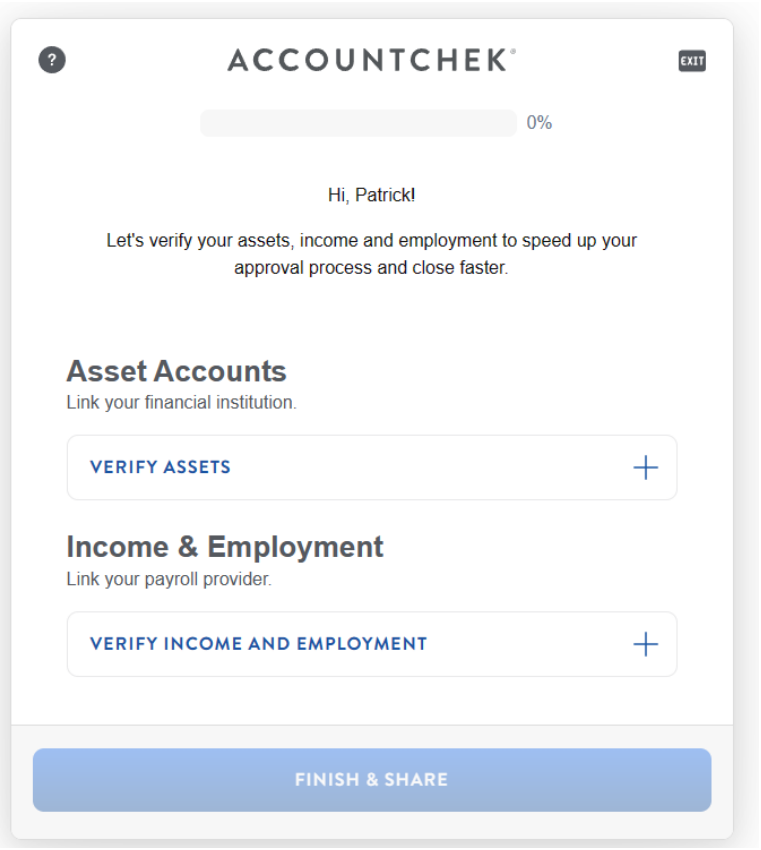

- 5. For asset verification, the borrower clicks on the Verify Assets button. The borrower:
	- a. Selects the financial institution and the account to start the enrollment process.

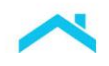

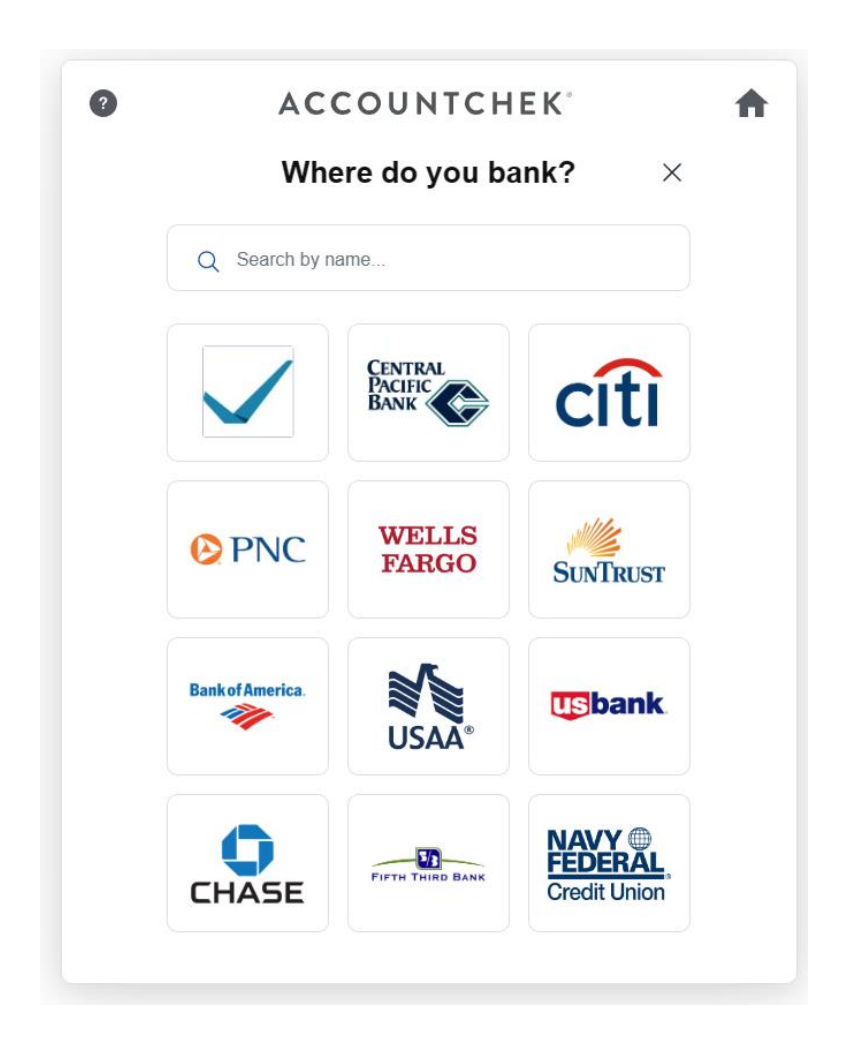

b. Provides his or her login credentials for the account.

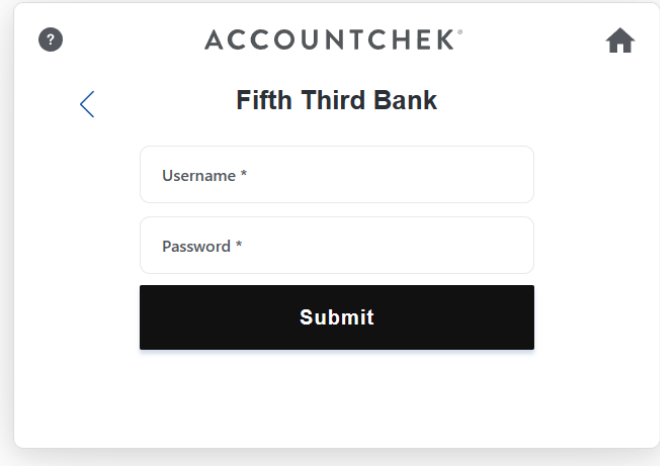

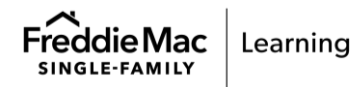

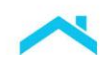

- c. Waits for a response before selecting and submitting subsequent financial institutions.
- 6. AccountChek authorizes the connection to the financial institution. A list of accounts and balances at the financial institution successfully associated with the user credentials will display for the borrower.

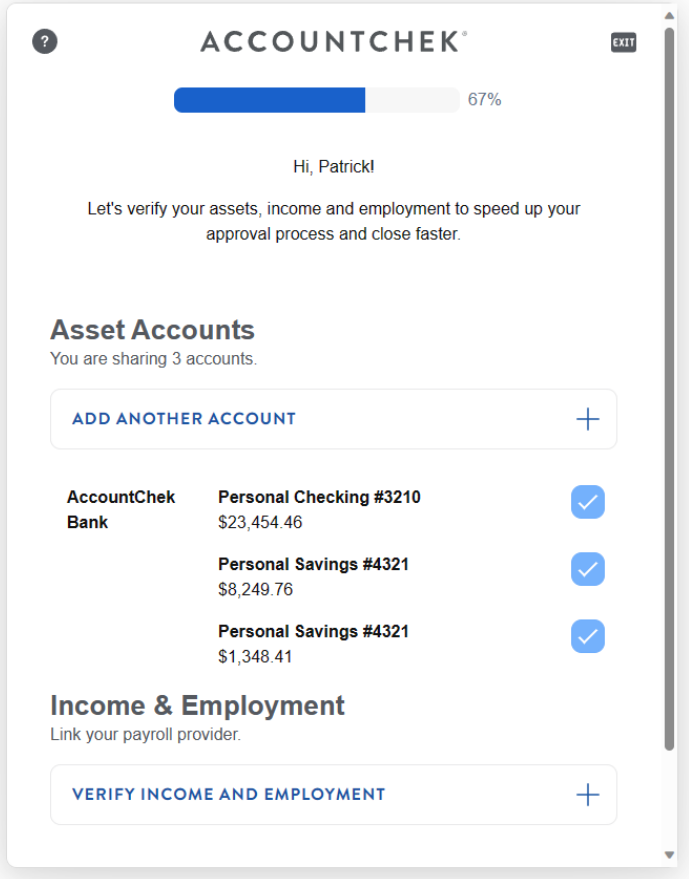

- 7. The borrower completes the account enrollment process for the financial institution by selecting the account(s) to be verified. For multiple accounts at the financial institution, the borrower may submit all accounts or select individual account(s) for verification.
- 8. After completing the information for a financial institution, the borrower may:
	- a. Choose to authorize another financial institution,
	- b. Choose to link their payroll provider (if ordered by the lender), or
	- c. Click Finish & Share to complete the verification process and log out of the AccountChek system.

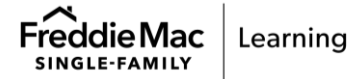

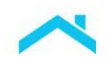

- 9. For Income & Employment Verification, the borrower will
	- a. Search by employer name or payroll provider

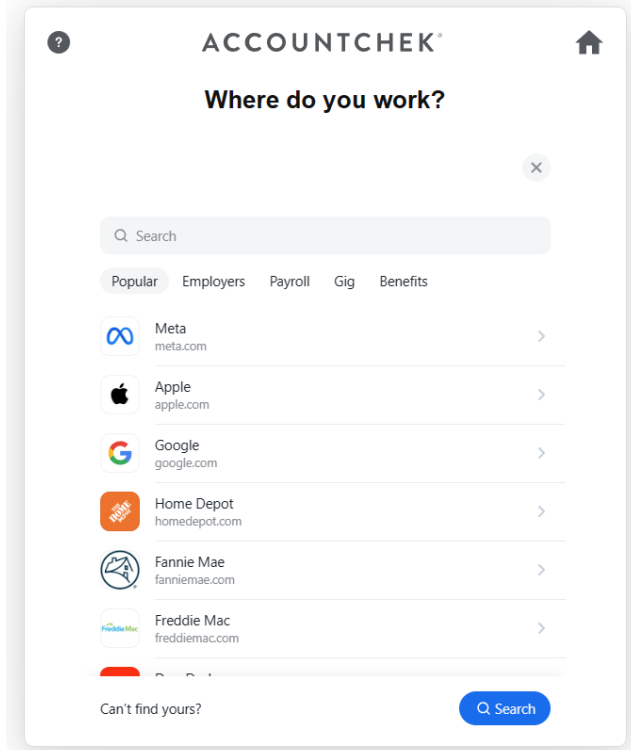

b. Enter the credentials for their payroll provider account

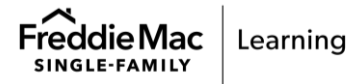

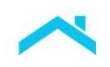

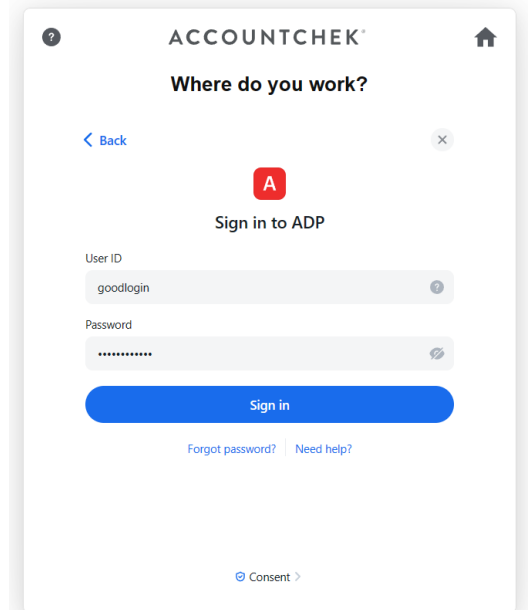

- c. Click Next once the connection is validated.
- 10. The borrower can then link another payroll provider or choose Finish & Share to complete the AccountChek enrollment.

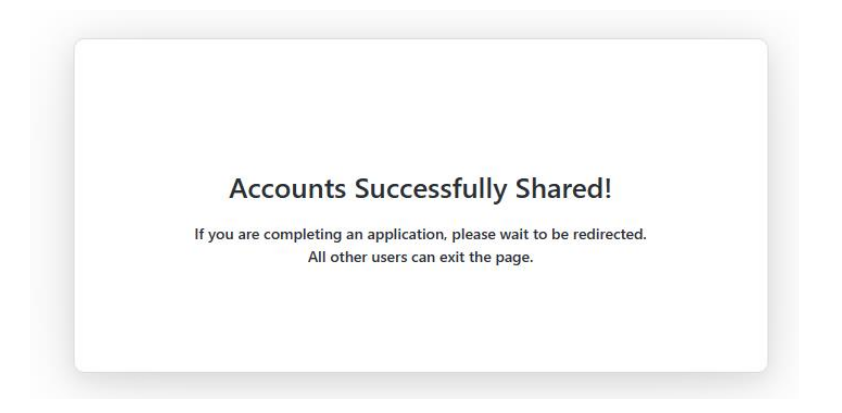

The borrower is automatically logged out of the AccountChek system. Each account snapshot is assembled into one Asset Verification Report.

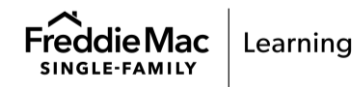

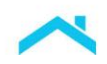

### <span id="page-28-0"></span>**Sample Deposit-based Verification**

The header contains applicant name, date the report was generated, and the **Reissue Key** that must be entered in the Loan Product Advisor Reissue ID/Report ID field.

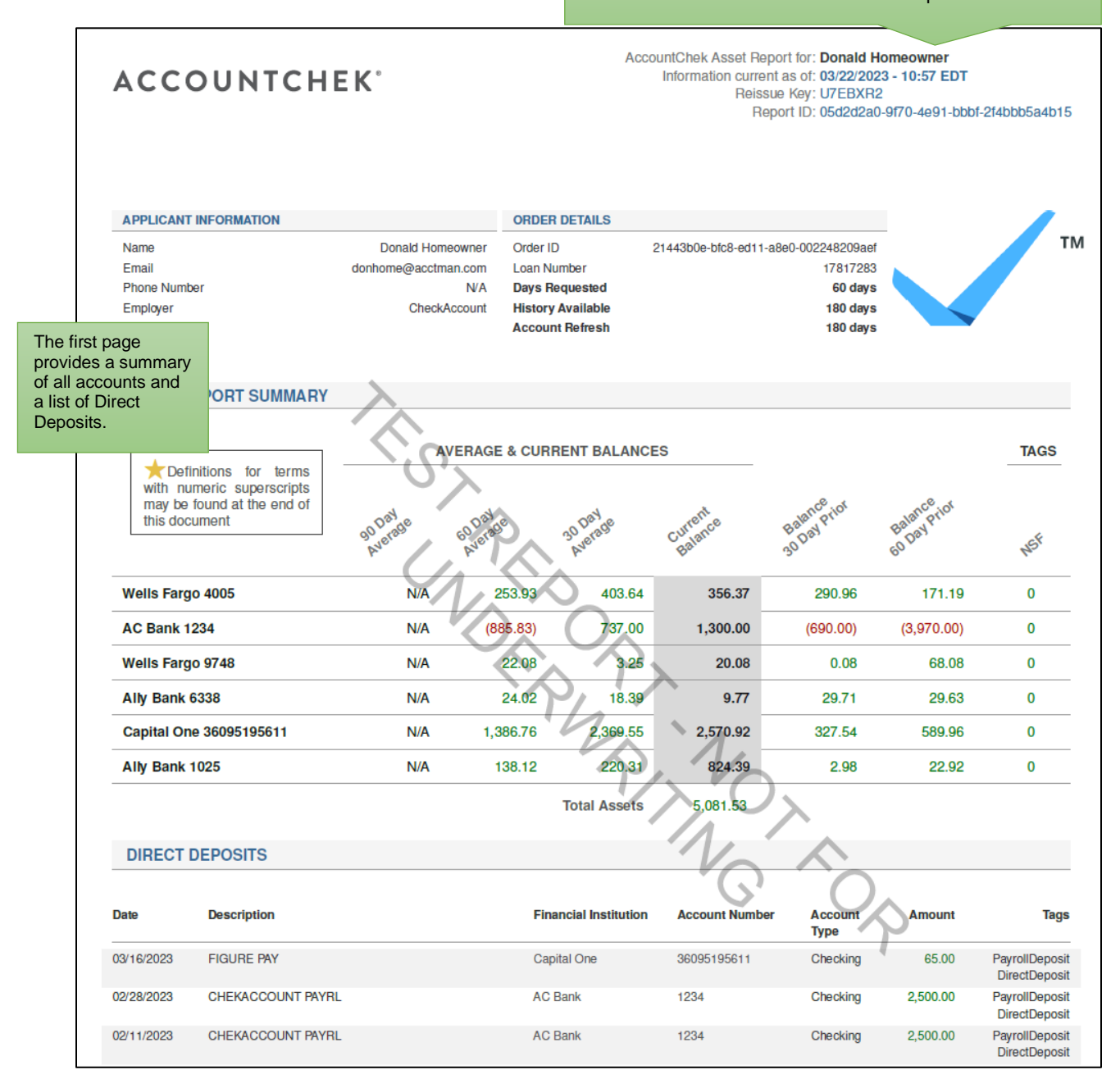

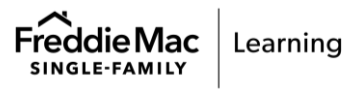

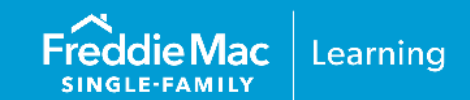

### <span id="page-29-0"></span>**Initial Setup Information**

Finicity is a Mastercard Company, if you are not already an existing customer and would like more information please use Finicity's contact URL for a mortgage specialist to help.

1. Contact Finicity directly:

- **EXECONTACT URL:<https://finicity.com/contact>**
- **Email: [Business.Development@finicity.com](mailto:Business.Development@finicity.com)**
- Website: https://www.finicity.com/lend/

2. Finicity will contact you to determine how you'll integrate. You may:

- Use a direct integration with a proprietary solution
- Use your LOS/POS
- Use FinicityReports an online portal for requesting and managing reports

3. To complete the process you'll need the following:

- Business Tax ID Number
- **NMLS Number**
- Freddie Mac Lender ID Number
- Physical and logical security policies and documents
- 4. Sign a partnership agreement with Finicity

**Note:** Once these steps are complete, you are ready to begin using Finicity verification reports. To begin using this service select "FNCY" as the service provider and provide the Portfolio ID or the Report ID.

### **Sample Finicity Borrower Enrollment Steps**

The borrower must enroll his or her accounts as indicated in the steps below:

1. Borrower receives an email notification from their lender to add financial institutions (sample below) or clicks a link presented in the lender's online application or borrower portal.

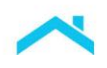

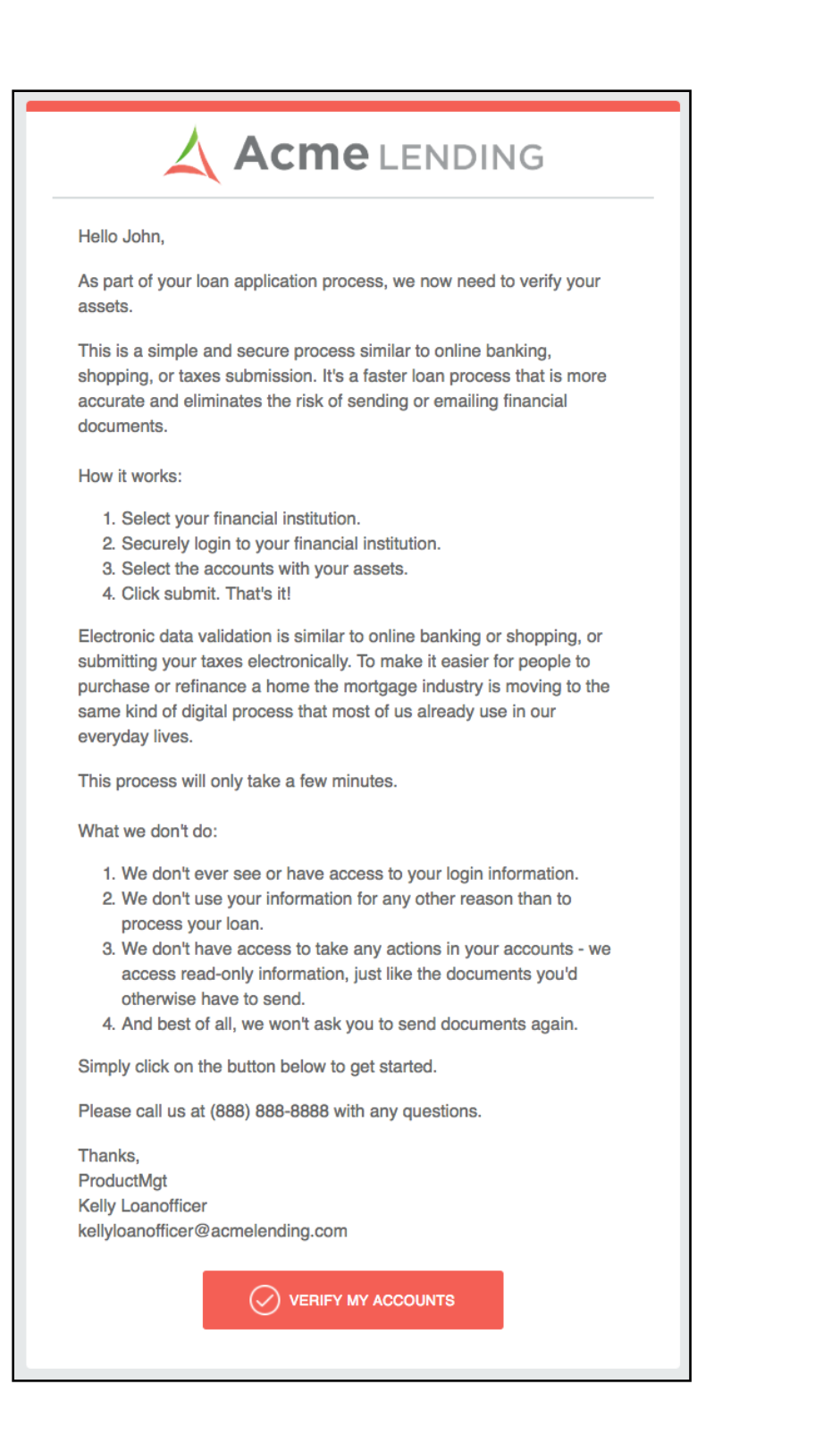

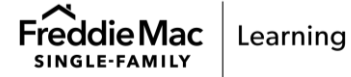

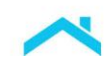

2. Borrower agrees to the Terms and Conditions presented and clicks **Continue**.

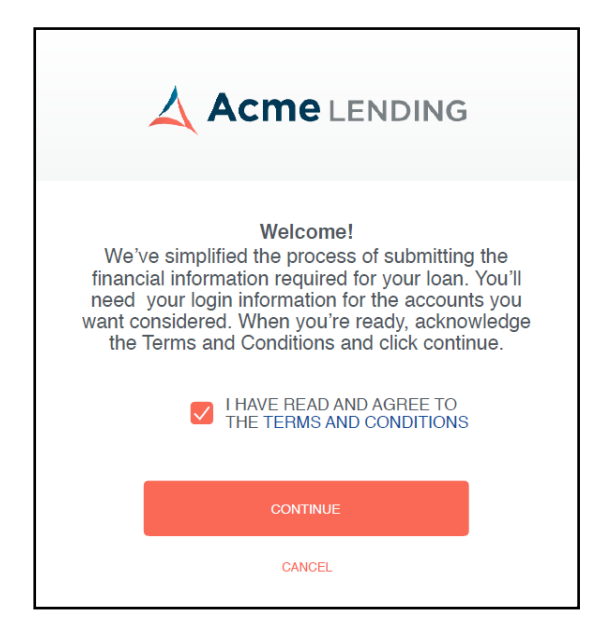

3. Borrower chooses their first financial institution (select from the provided list or search).

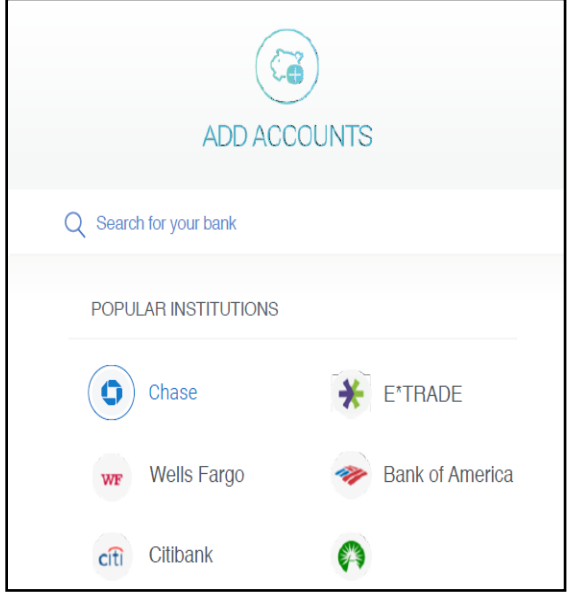

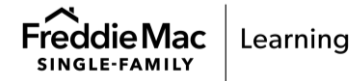

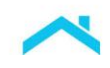

### 4. Borrower enters their account login credentials and clicks **Continue**.

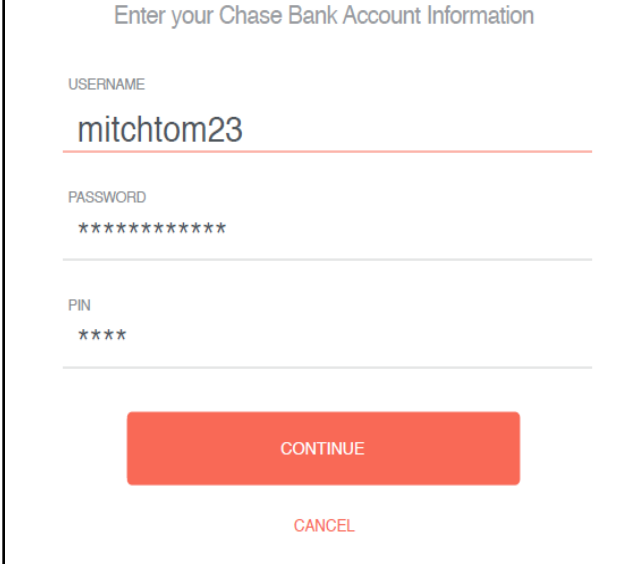

5. Borrower selects which account to share for asset verification and clicks **Continue**.

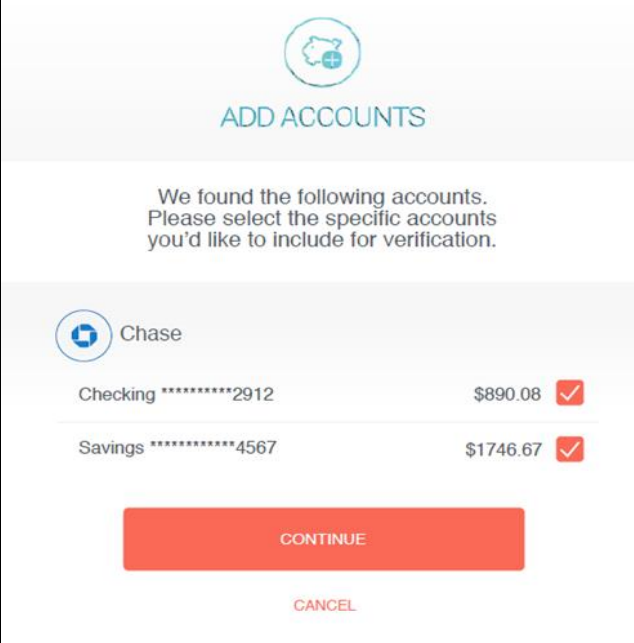

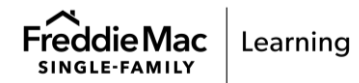

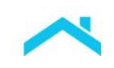

6. Borrower clicks **Add More Accounts** to repeat steps 3-5, as needed, to add additional financial institutions; and clicks **I'm Done Adding Accounts** when finished to close the window.

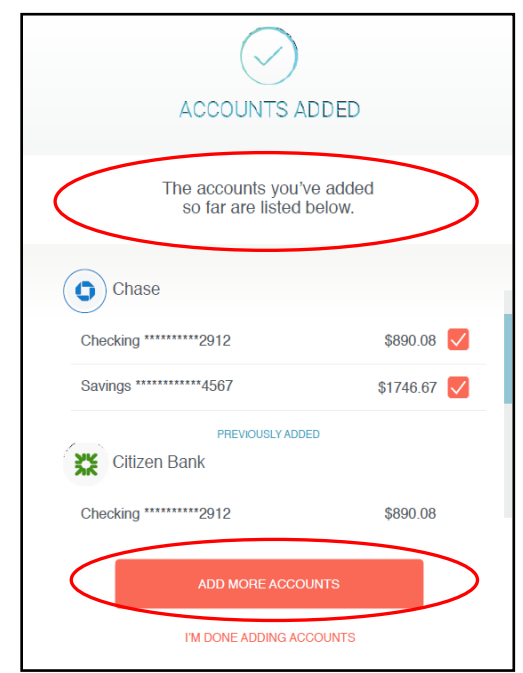

7. To close out of the process, the Borrower clicks **I'm Done**.

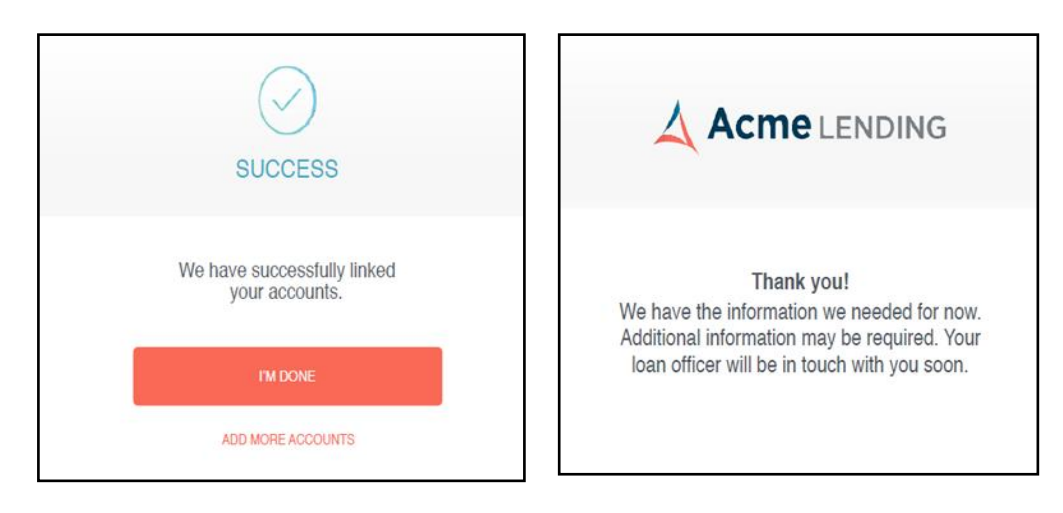

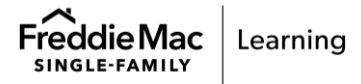

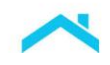

<span id="page-34-0"></span>**Sample Finicity Asset Verification Report** 

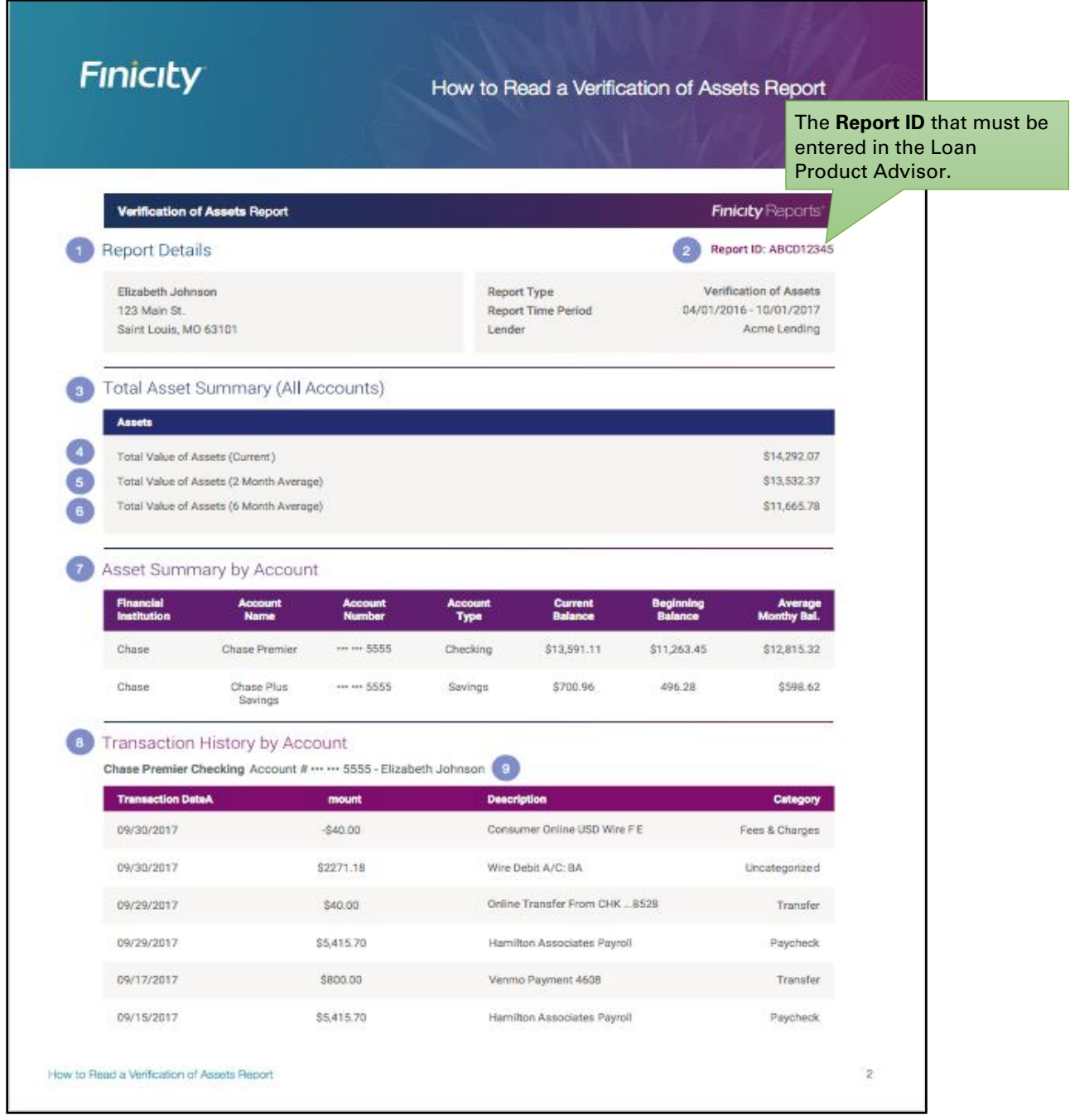

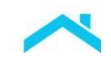

## **Finicity**

How to Read a Verification of Assets Report

A Verification of Assets report from Finicity uses information directly from financial accounts you have selected to detail your assets. You can see what data was provided from your financial institutions during the verification process for your loan.

Here are the areas of our Verification of Assets report which provide meaningful insights:

### Report Details

Details include the information provided about the borrower and the report itself.

### 2 Report ID:

This is the ID that will be used to both request copies of this report and is the "Re-Issue ID" that would be passed on to the GSE, i.e. Fannie Mae, Freddie Mac. This is the ID used for Day 1 Certainty.

#### (8) Total Asset Summary (All Accounts)

This section provides an overview for all the accounts you permissioned for this report. If these numbers look incorrect, you'll want to look at the specific accounts in the Asset Summary by Account or even in the Transaction History by Account sections for more details.

#### **C** Total Value of Assets (Current)

This is the sum of the current balances in all accounts included in the report.

#### (3) Total Value of Assets (2 Month average)

This is the average balance for the past 2 months, based on the daily balances of all accounts. If less than 2 months of transactions are included in the report, this field will be blank.

#### **6** Total Value of Assets (6 Month average)

This is the average balance for the past 6 months, based on the daily balances of all accounts. If less than 6 months of transactions are included in the report, this field will be blank.

How to Read a Verification of Assets Report

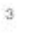

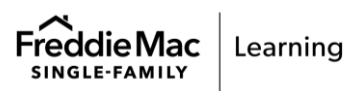

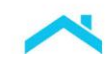

## **Finicity**

### How to Read a Verification of Assets Report

### 7 Asset Summary by Account

Each account included in the report is shown here, with the current balance of each account.

#### **8** Transaction History by Account

For each account, all transactions for up to 6 months are shown. The report will include as much history as is available (up to 6 months) from the Financial Institution for this account.

### <sup>9</sup> Account Owner

The name(s) of the account owner displayed here is the name of the account owner(s) on file with the Financial Institution.

How to Read a Verification of Assets Report

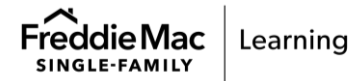

 $\mathcal{L}_\mathrm{c}$ 

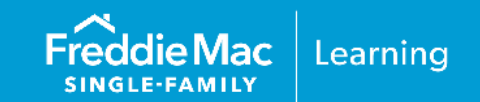

### <span id="page-37-0"></span>**Initial Setup Information**

Before you can participate in AIM with Loan Product Advisor using Blend as your service provider, you must first have an account established with Blend. If you are not already an existing customer and would like to sign up with Blend, please reach out using one of the following methods:

- Email: [sales@blend.com](mailto:sales@blend.com)
- Phone: (650) 550-4810
- Request a product demo from blends website:<https://blend.com/product/request-demo/>
- **Blend website:<https://blend.com/>**

**Note:** To begin using this service through Loan Product Advisor you must select "BLNI" as the service provider.

### **Blend Borrower Enrollment Steps**

- 1. The borrower can activate his or her account in Blend using any of the methods indicated below:
	- a. Borrower self-serve signup via lender consumer direct portal.
	- b. Borrower self-serve signup via loan officer web page.
	- c. Loan officer creates application and invites borrower to activate account.

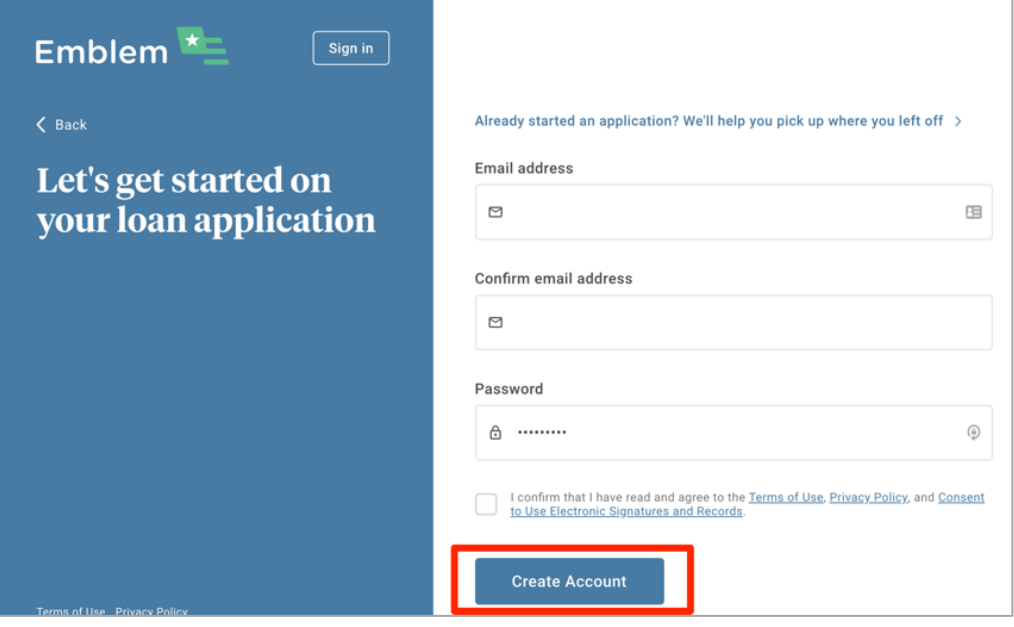

2. The borrower must first complete the "Getting to Know You" and "Getting Started" sections, providing basic information about themselves and the loan they wish to obtain.

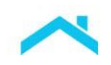

3. Upon reaching the "Assets" section, continue to select the financial institution where accounts are held.

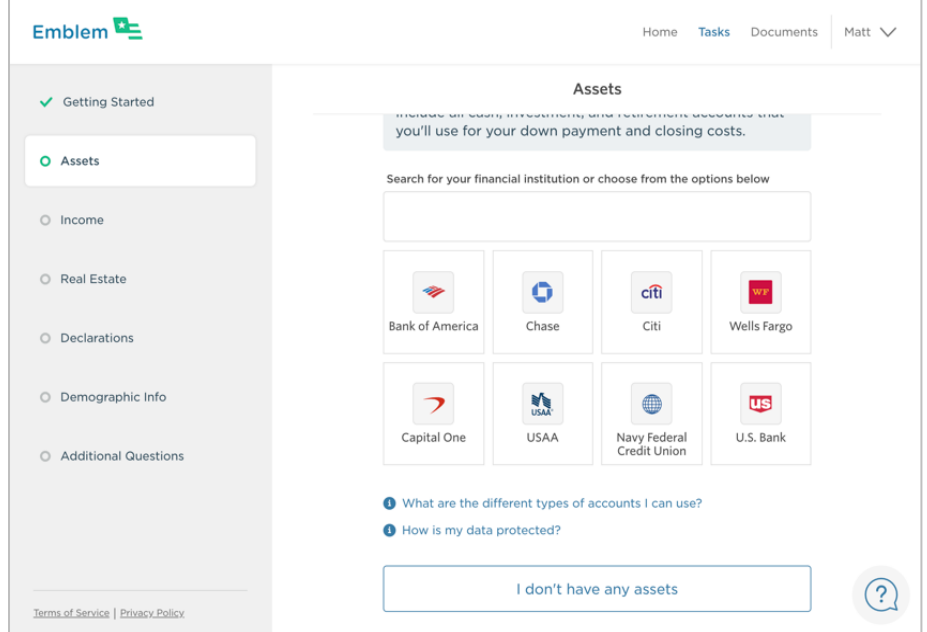

4. The borrower will then be prompted to provide online banking credentials and authorize Blend to securely sign in and link accounts.

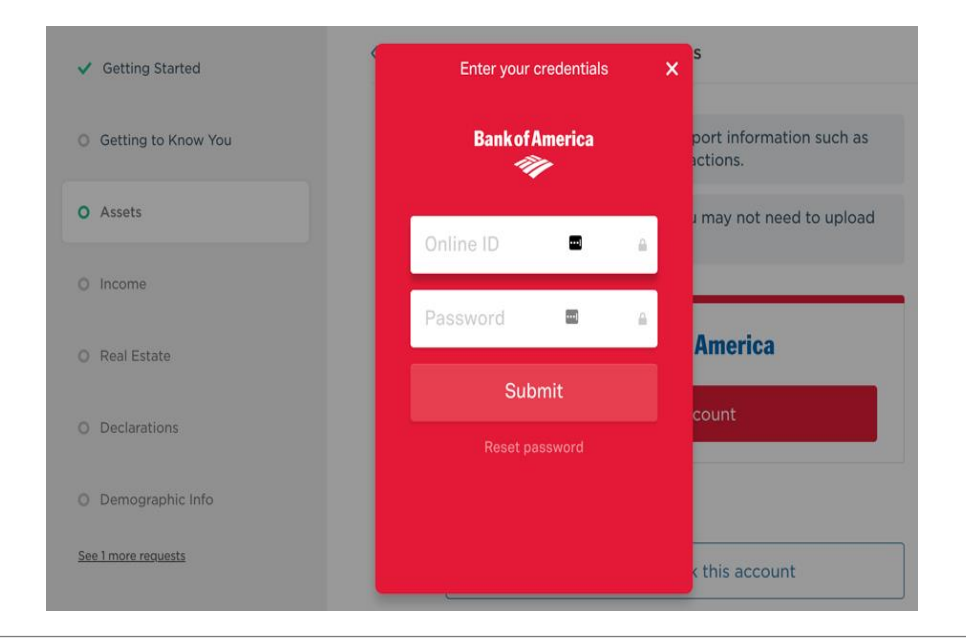

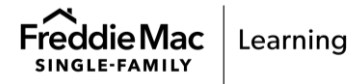

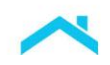

5. Borrower reviews a list of accounts and balances at the financial institution associated with the user credentials and removes account(s) they do not wish to use for loan qualification.

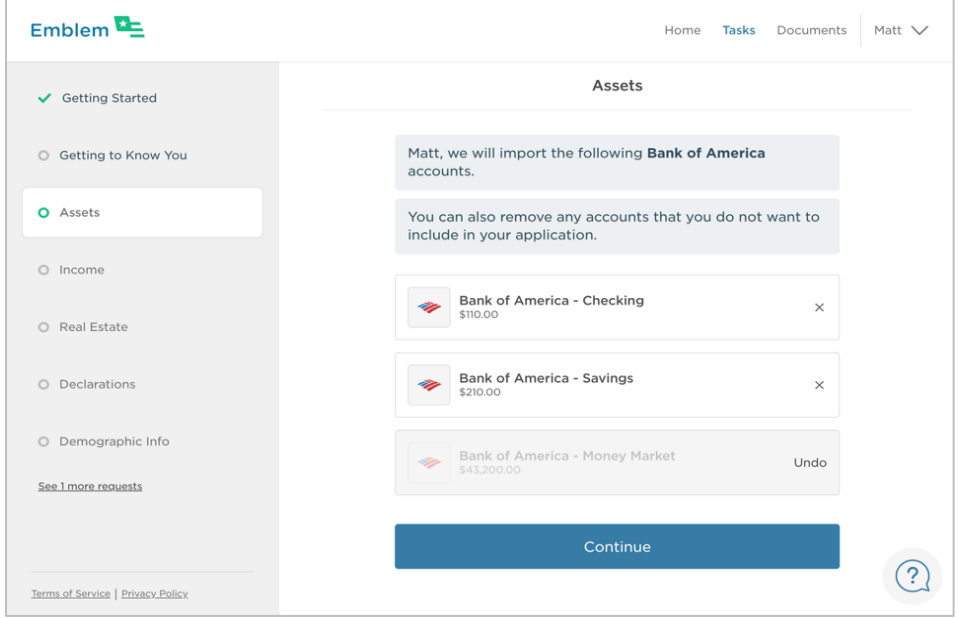

- 6. The borrower then has the option to continue or repeat steps 3-5 to add accounts from additional financial institution(s).
- 7. The Blend asset verification reference number is included when the Blend application is synched to the LOS for inclusion when Loan Product Advisor is run in the LOS.
	- a. The reference number is also included on the pdf verification report that is available for syncing to the LOS (sample included).
- 8. Lenders can refresh account(s) as necessary to retain asset verification prior to closing (refer to, [Asset Refresh\)](#page-40-0).

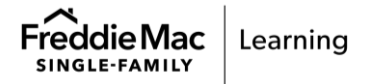

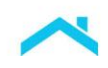

### **Sample Blend Generated Asset Statement with Asset Verification Reference Number**

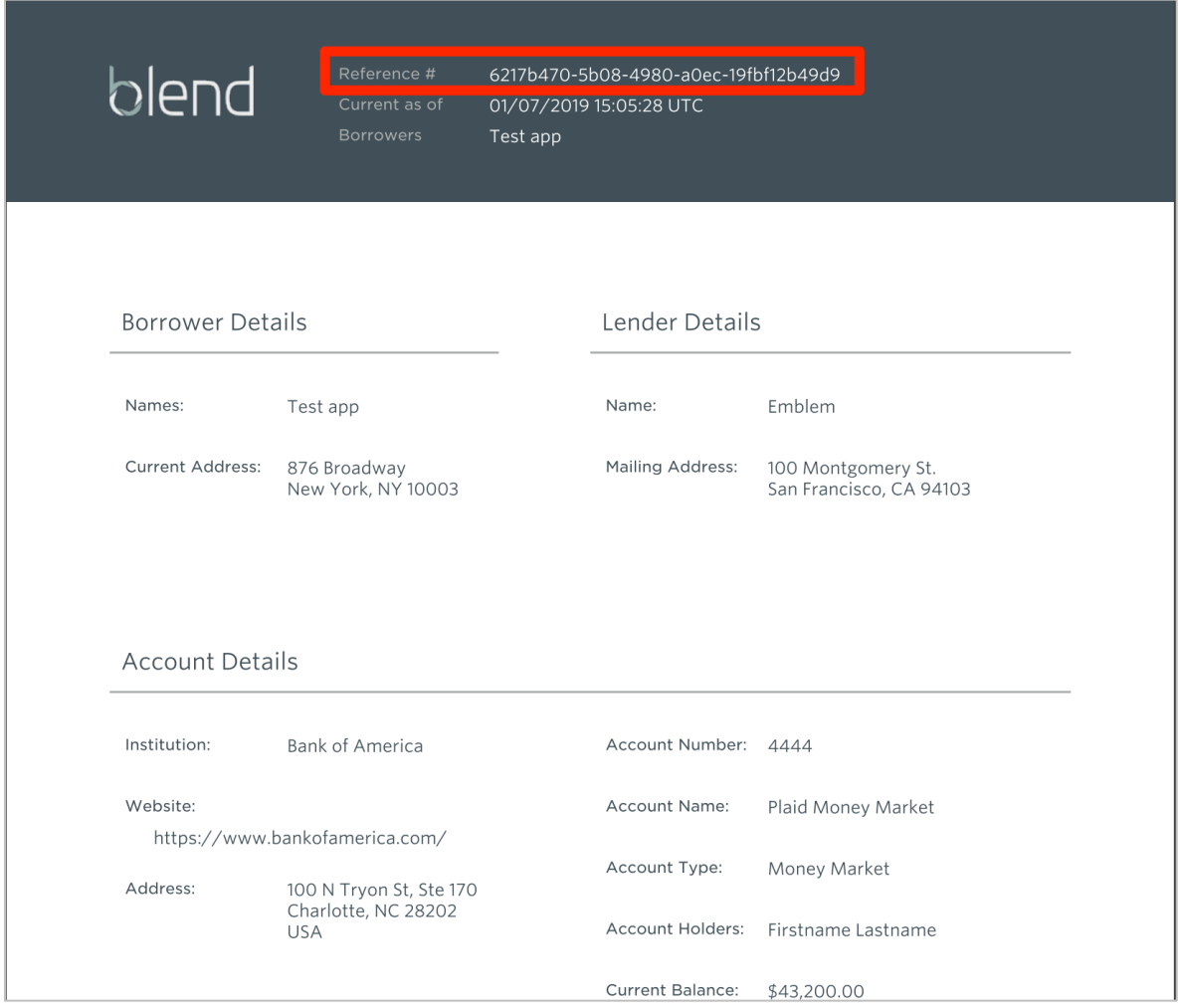

### <span id="page-40-0"></span>**Blend Asset Refresh Steps**

In order to ensure asset statements and asset data is up-to-date prior to closing, the lender can request refreshed asset data from the borrower (no more than once per *hour*).

- 1. The lender user (loan officer, loan processor, etc.) logs into Blend and selects the loan on which they wish to refresh assets (anyone with access to the loan can refresh assets).
- 2. The user navigates to the "Assets" section of the "Application" page on the loan.
- 3. The user selects "Refresh Assets".

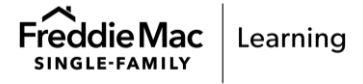

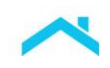

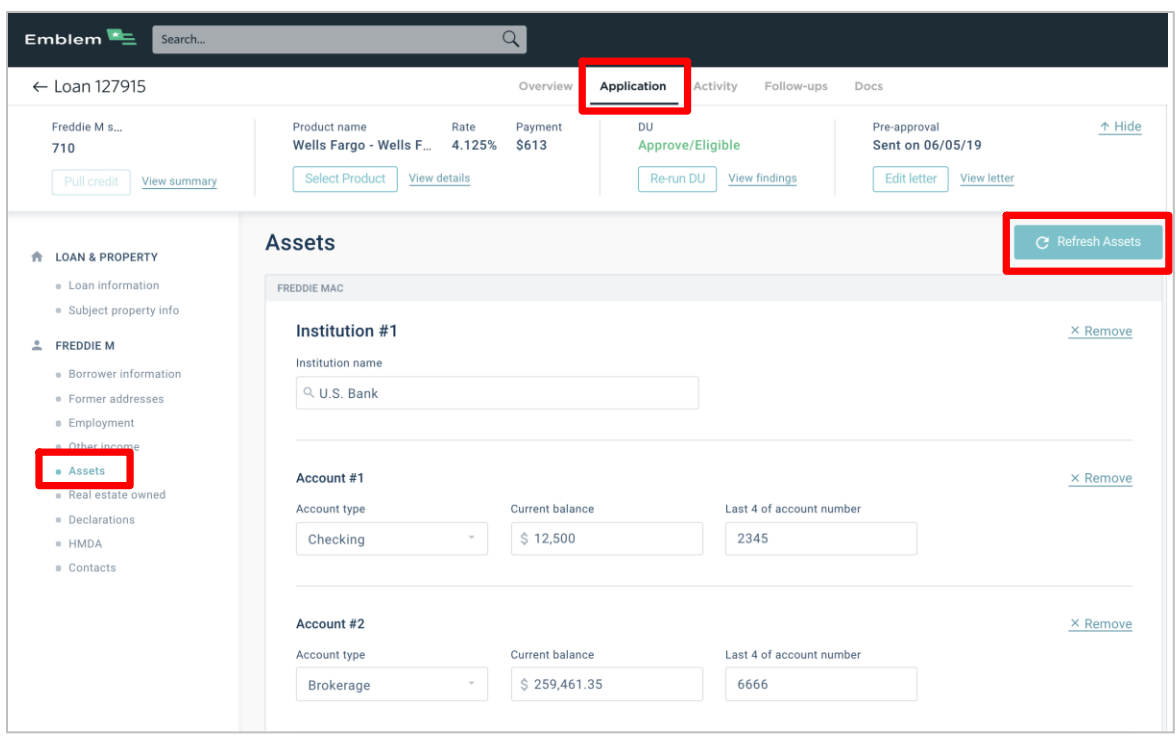

4. The user views the accounts and status of connectivity (Contextual help on the Assets Refresh screen indicates the status descriptions to the user).

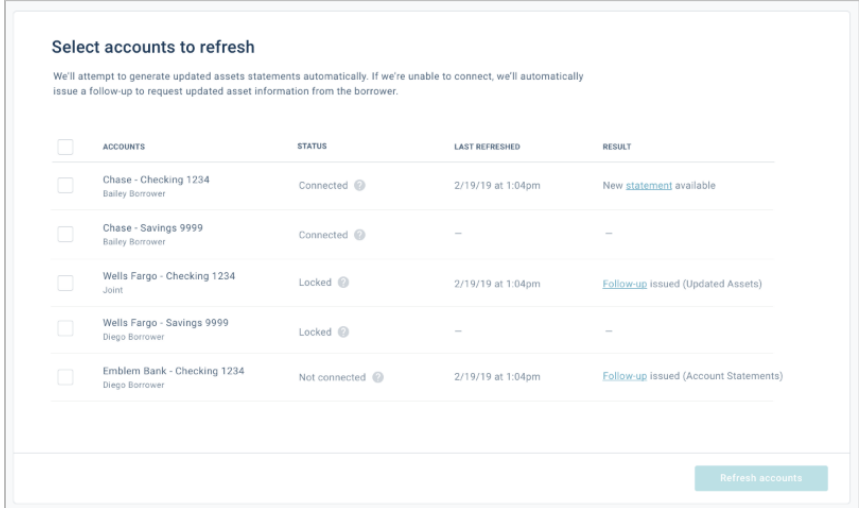

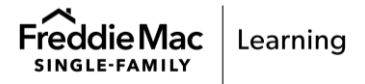

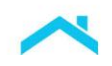

- a. **Connected** Borrower originally connected this account and Blend is able to refresh the Generated Asset Statement for the last 2 months of data.
- b. **Locked** Borrower originally connected this account, but it requires multi-factor authentication to refresh this account. Blend will re-issue the Updated Assets follow-up for the borrower to re-connect. Once completed, Blend will generate the updated Generated Asset Statement and for this account.
- c. **Not connected** Borrower originally manually uploaded account statements for this account. Blend will request for the borrower to upload updated account statements.
- 5. Upon successful asset refresh for connected accounts, Blend will generate a new asset verification reference number. This reference number must be copied and pasted into the LOS in order for it to be included in the subsequent Loan Product Advisor submission(s).

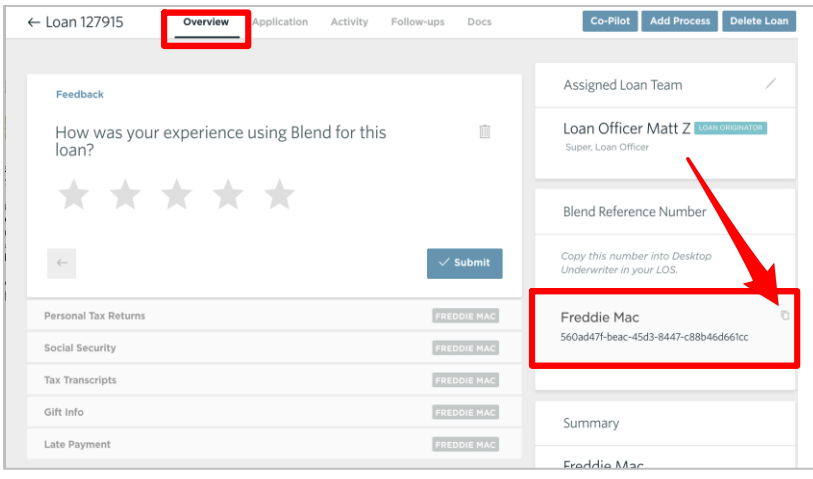

![](_page_42_Picture_6.jpeg)

![](_page_43_Picture_1.jpeg)

### <span id="page-43-0"></span>**Initial Setup**

Before you can participate in AIM with Loan Product Advisor using PointServ as your service provider, you must first have an account established with PointServ. If you are not already an existing customer and would like to sign up with PointServ, please register using the following methods:

- PointServ website: www.pointserv.com
- Email: [sales@pointserv.com](mailto:sales@pointserv.com)
- Contact Form: www.pointserv.com

### **PointServ Borrower Enrollment Steps**

The borrower must enroll his or her accounts in the PointServ system as indicated in the steps below:

- 1. The Lender logs into PointServ system and choose **New Order** from the left menu bar. Complete the Applicant Information section. This part of the order form contains the fields to enter basic information about the borrower and details about completing the request. At a minimum, the request must include the borrower's first and last name, an email address, and SSN.
- 2. On the order screen, be sure to submit a request for Financial Account Activity for each borrower providing assets.

![](_page_43_Picture_93.jpeg)

![](_page_44_Picture_0.jpeg)

3. Once the Lender has entered the information, click **Submit Order.** An email and text message is sent to the borrower with an invitation to enroll their accounts.

![](_page_44_Picture_2.jpeg)

![](_page_44_Picture_3.jpeg)

![](_page_45_Picture_0.jpeg)

4. The borrower will be prompted to search and select each of their financial institution(s), and input login credentials for each financial institution.

![](_page_45_Picture_34.jpeg)

![](_page_45_Picture_3.jpeg)

![](_page_45_Picture_4.jpeg)

![](_page_46_Picture_0.jpeg)

5. PointServ authorizes the connection to the financial institution. A list of accounts and balances at the financial institution associated with the user credentials will display for the borrower.

![](_page_46_Picture_48.jpeg)

6. The borrower completes the account enrollment process by selecting the account(s) to be verified.

![](_page_46_Picture_49.jpeg)

- For multiple account types, the borrower may submit all accounts or select individual account(s) for verification.

![](_page_46_Picture_6.jpeg)

![](_page_47_Picture_0.jpeg)

- 7. After completing the information for a financial institution, the borrower may:
	- Choose to authorize another financial institution, or
	- Click **Finish** to complete verification.

![](_page_47_Picture_4.jpeg)

8. The Lender can download the Financial Account Activity results and access the FHLMC Ref # from the Order Details within portal.

![](_page_47_Picture_63.jpeg)

![](_page_48_Picture_0.jpeg)

### **Sample PointServ Asset Verification Report**

# **PointServ** Certified Financial Account Activity 9F239D5A-0847-E711-80C2-00155DE56F4A **Report For:** Borrower: Joe Doe Attention: PointServ, Inc. Client ID: TEST **SSN:** xxx-xx-1111 Issued on: 6/1/2017 8:25:20 PM UTC Verification: Chase (US) Financial Account Activity was successfully retrieved. **Action Log:** 6/1/2017 8:24:50 PM UTC : Automatic notification email sent to igavazov@pointserv.com 6/1/2017 8:25:00 PM UTC : Customer opened the Automatic notification email 6/1/2017 8:25:12 PM UTC : Customer agreed to terms and conditions by entering file provider(s) Chase (US) information login 6/1/2017 8:25:18 PM UTC : Chase (US) Financial Account Activity electronically retrieved 6/1/2017 8:25:18 PM UTC : Chase (US) Financial Account Activity sealed and Verification Certificate created **PointServ** Certified Financial Account Activity AC1B86C89F724ACDB856EF6739B1FE78

![](_page_48_Picture_3.jpeg)

APPENDIX D - POINTSERV | PUBLIC 49

![](_page_49_Picture_0.jpeg)

### FINANCIAL ACTIVITY TRANSCRIPT

### Account Number:

XXXXXX833

![](_page_49_Picture_34.jpeg)

#### Account Transactions from December 01, 2016 through December 08, 2016

![](_page_49_Picture_35.jpeg)

\* Present balance and Account Transactions Data provided by Chase (US)

![](_page_49_Picture_7.jpeg)

![](_page_50_Picture_0.jpeg)

![](_page_50_Picture_1.jpeg)

#### الملبانيا بابانيا ببانيا المتالمينا بابانا بالسما اتالتما

0005648 GSS 331 312 33616 NNNNMNNNNNN 1 $\,$ 000000000 $40\,0000$ JOHN DOE 1 MAIN ST **BURLINGAME CA 94010** 

November 01, 2016 through November 30, 2016 Account Number: XXXXXXXXXXX833

Chase.com

#### CUSTOMER SERVICE INFORMATION

![](_page_50_Picture_74.jpeg)

![](_page_50_Picture_7.jpeg)

#### We've updated your deposit agreement regarding transactions in a foreign currency

Effective November 13, 2016, we've updated the Deposit Account Agreement to clarify how we determine the exchange rate<br>for transactions in a foreign currency. See the foreign transaction sections of the General Terms and E by request when you call us.

If you have any questions, please visit any Chase branch.

![](_page_50_Picture_75.jpeg)

### **TRANSACTION DETAIL**

![](_page_50_Picture_76.jpeg)

A monthly Service Fee was **not** charged to your Chase. Savings account, You can continue to avoid this fee during any statement period by keeping a minimum daily balance in your account of \$300.00 or more.<br>(Your minimum da

![](_page_50_Picture_15.jpeg)

![](_page_51_Picture_0.jpeg)

### **CHASE O**

November 01, 2016 through November 30, 2016 Account Number: XXXXXXX833

IN CASE OF ERRORS OR QUESTIONS ABOUT YOUR ELECTRONIC FUNDS TRANSFERS: Call or write us at the phone number or address<br>on the front of this statement (non-personal accounts contract Customer Service) if you think your state

IN CASE OF ERRORS OR QUESTIONS ABOUT NON-ELECTRONIC TRANSACTIONS: Contact the bank immediately if your statement is incorrect or if your statement in the correct or if you are thermation about any non-electronic transactio

JPMorgan Chase Bank, N.A. Member FDIC

![](_page_51_Picture_8.jpeg)

![](_page_52_Picture_1.jpeg)

### <span id="page-52-0"></span>**Getting Started with Plaid**

If you are not already an existing customer of Plaid, and would like more information on our products, please reach out. You can do so by:

Contacting us directly at https://plaid.com/contact/

- Emailing us at contact@plaid.com
- Contacting us via our website at https://plaid.com/use-cases/lending/
- Following our quick start process at https://plaid.com/docs/quickstart/

Plaid will work with you to determine the best integration method, direct or through your LOS/POS provider, as well as guide you through the necessary setup steps.

**Note:** To begin using this service through Loan Product Advisor you must select "PLAD" as the service provider.

### <span id="page-52-1"></span>**Sample Plaid Borrower Enrollment Steps**

The borrower must enroll their account(s) as indicated below:

1. Borrower clicks a link presented in the lender's online application or borrower portal. Lender may also choose to send a text message or email with a link for enrolment directly to the borrower.

![](_page_52_Picture_13.jpeg)

2. Borrower agrees to the terms and conditions presented and clicks continue.

![](_page_52_Picture_15.jpeg)

![](_page_53_Picture_0.jpeg)

 $\mathcal{A} \otimes \blacksquare$ 

- $9:41$  $9:41$  $\sin \theta =$ **SER** PLAID  $\leftarrow$  $\overline{\mathbf{x}}$  $\leftarrow$ **SE PLAID**  $\times$ Select your bank 88  $D$  Search Enter your credentials Gingham Bank By providing your Gingham Bank<br>credentials to Plaid, you're enabling<br>Plaid to retrieve your financial data. Herringbone Treasury - User ID exampleuser  $_{\scriptscriptstyle\odot}$ **Bank of Brocade** Password -.............  $\Delta$ **Kat Financial**<br>www.ikatfinancial.com Submit Reset Password Jacquard Credit Union Tattersall & Co. Checker Bank<br>www.checkerbank.com 5. Borrower selects the relevant accounts and 6. Borrower reviews the information they are clicks "Continue". sharing and chooses "Allow". $9:41$  $\mathbf{H} \otimes \mathbf{H}$  $9:41$  $\mathbf{m} \approx \mathbf{m}$ **SE PLAID**  $\times$  $\leftarrow$  $\leftarrow$ **SSPLAID**  $\mathsf{\times}$  $\circledast$ 88 Zippy Loans is requesting Select accounts access to your... Plaid will only share data from Gingham Bank accounts you select with Gingham Bank accounts: WonderLoans.. **g** Transaction history  $\checkmark$  $\checkmark$  Personal savings \$10,324.00  $... 6621$ 8 Account holder info  $\checkmark$  $\overline{\smash{\bigtriangledown}}$  High interest savings<br> $\begin{array}{r} \text{32,904.00} \\ \text{332,904.00} \end{array}$  $\underline{\mathsf{Id}}$  - Account balances  $\vee$ College savings \$104.00 Review the detailed info you'll be sharing Allow Continue Learn more
- 3. Borrower selects their financial institution. 4. Borrower enters their credentials.

![](_page_53_Picture_3.jpeg)

![](_page_54_Picture_0.jpeg)

7. Borrower sees a success panel and has the option to connect more accounts, or may click "Not now" to complete the process.

![](_page_54_Picture_2.jpeg)

The following is a sample Plaid Asset Verification Report.

![](_page_54_Picture_4.jpeg)

![](_page_55_Picture_0.jpeg)

<span id="page-55-0"></span>![](_page_55_Picture_53.jpeg)

This information is not a replacement or substitute for the requirements in the Freddie Mac *Single-Family Seller/Servicer Guide* or any other contractual agreements. This information does not constitute an agreement between Freddie Mac and any other party. *© 2024 Freddie Mac* [Freddie Mac Learning](https://sf.freddiemac.com/tools-learning/freddie-mac-learning/overview)

![](_page_55_Picture_3.jpeg)